# **Программа IVKView. Руководство пользователя**

## **Содержание**

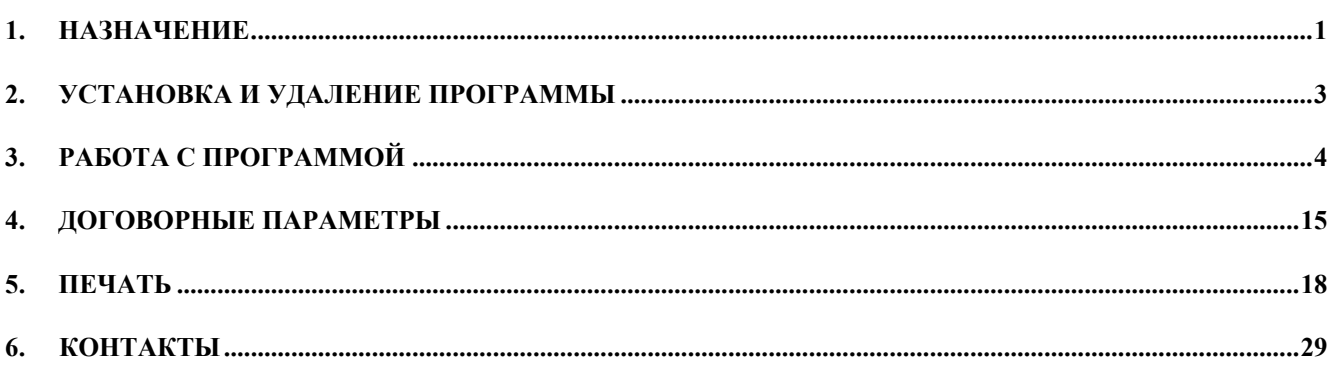

## *1. Назначение*

- 1.1. Программа IVKView (далее программа) предназначена для просмотра, анализа и вывода данных, полученных с теплосчётчиков КС-96, Т-21, КС-202.
- 1.2. Программа предназначена для работы в операционной системах Windows 98, Windows 2000, Windows XP.
- 1.3. Минимальные системные требования для работы программы:
- 1.3.1. Рекомендуется компьютер с процессором, тактовая частота которого составляет не менее 300 МГц.
- 1.3.2. Рекомендуется не менее 128 МБ ОЗУ.
- 1.3.3. Видеоплата и монитор Super VGA, с разрешением не менее 800×600 точек.
- 1.3.4. Дисковод для компакт-дисков или дисков DVD.
- 1.3.5. Клавиатура и мышь.
	- 1.4. Программа обеспечивает:
		- ¾ Просмотр обобщённых параметров за час, день и месяц, как в табличном виде, так и в виде графиков и диаграмм;

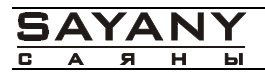

- ¾ Расчёт дополнительных параметров теплопотребления (массовый расход, перепады температур, процентные соотношения) необходимых для анализа и отчетности;
- ¾ Формирование и вывод на печать отчетов в удобном для пользователя виде;

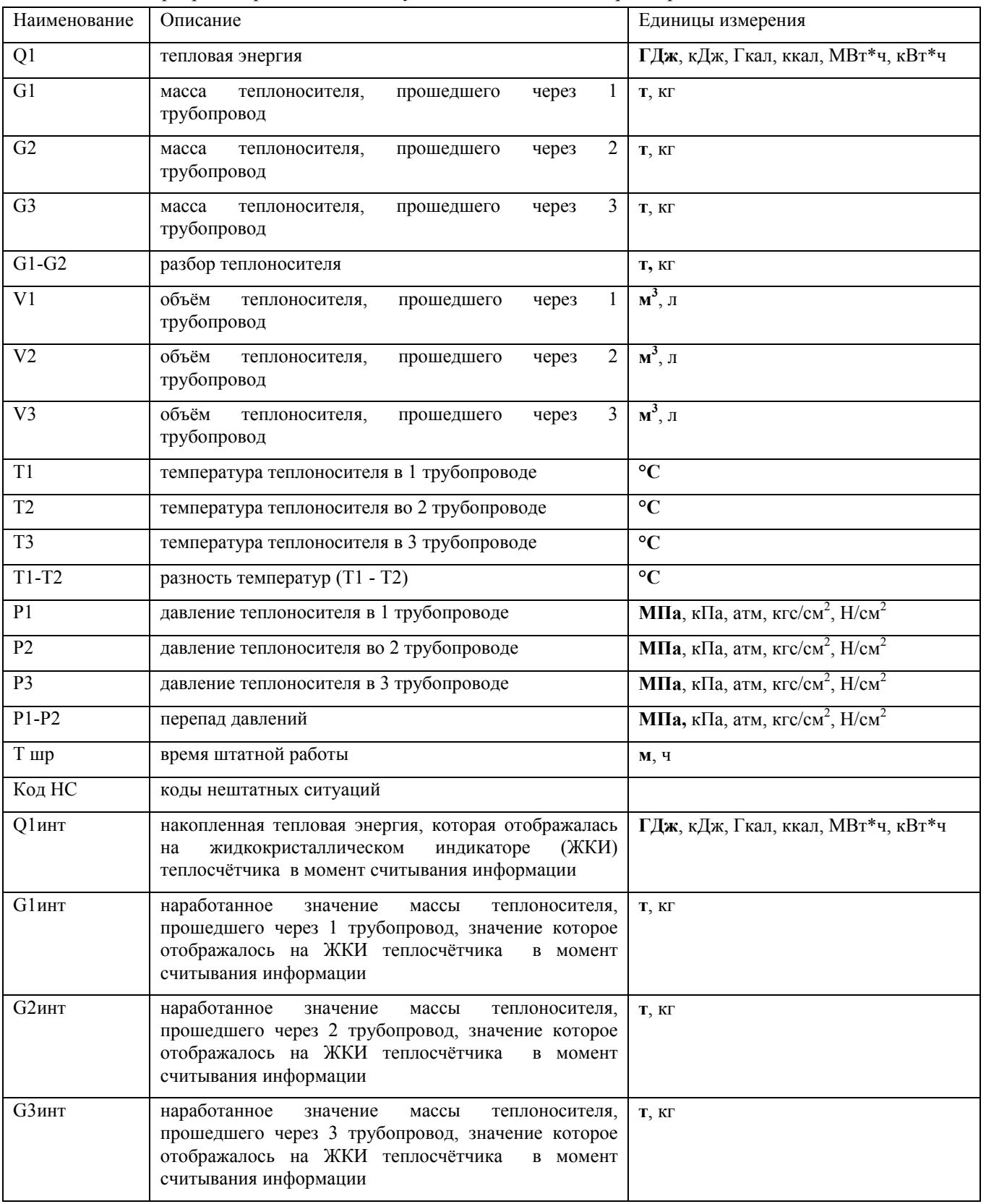

1.5. Программа работает со следующими основными параметрами:

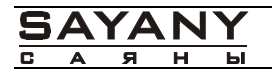

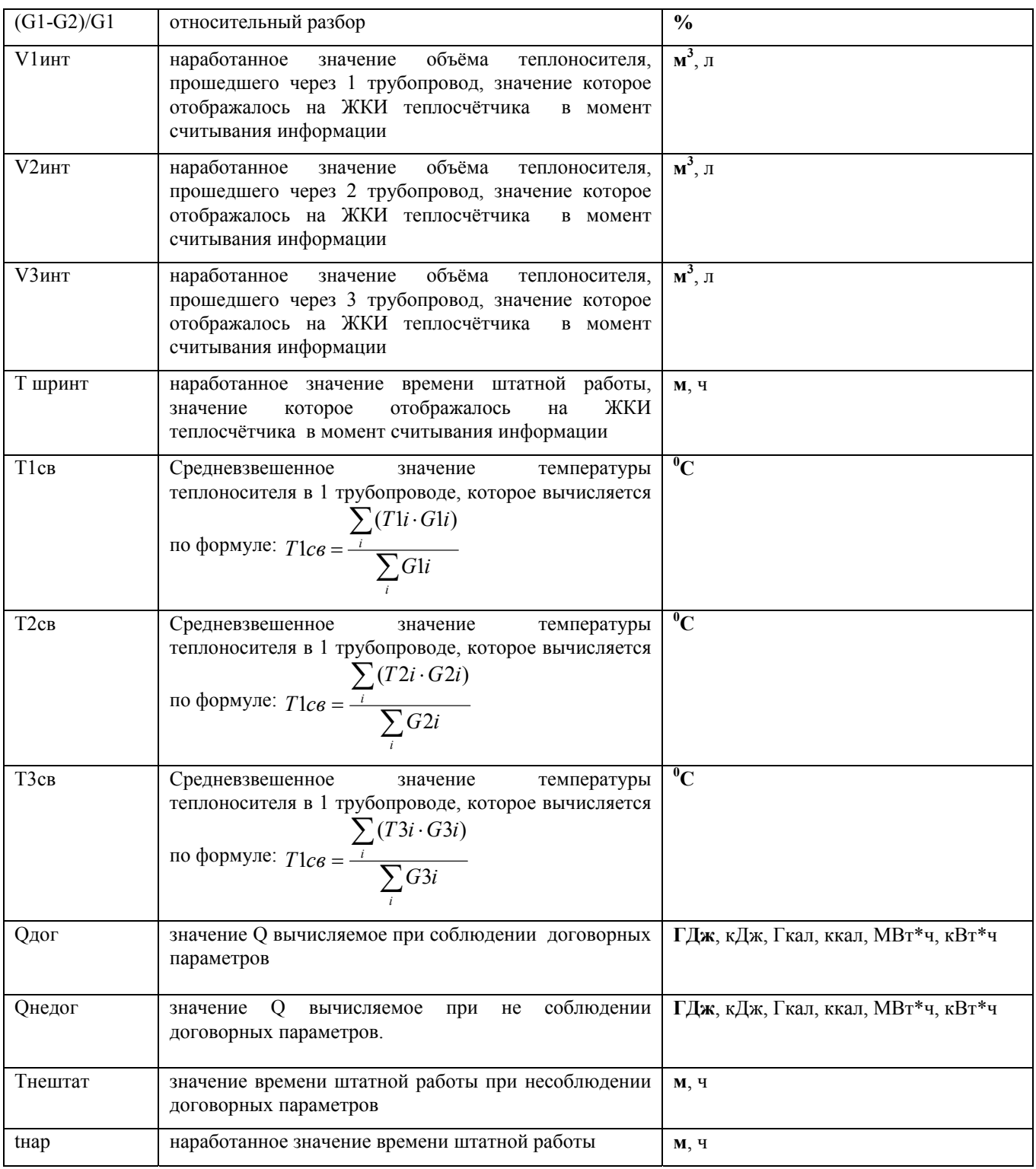

## *2. Установка и удаление программы*

- 2.1. Установка программы на персональный компьютер.
- 2.1.1. Вставьте поставляемый диск, в дисковод для компакт-дисков или дисков DVD.
- 2.1.2. Запустите программу IVKViewsetup, расположенную на диске. Следуйте инструкциям инсталляционной программы.

2.2. Удаление программы с жесткого диска ПК.

Для удаления программы необходимо выполнить следующие действия:

- ¾ Командой стартового меню Windows **<Пуск><Панель управления>** запустить панель управления Windows;
- ¾ Запустить программу Установка и удаление программ;
- ¾ Найти в списке программ строку **IVKView** и отметить её мышкой;
- ¾ Нажать кнопку **Заменить/Удалить**.

## *3. Работа с программой*

3.1. Запуск и выход из программы

Существует несколько способов запуска программы:

- ¾ Командой стартового меню Windows **<Пуск><программы><SAYANY ><IVKView><IVKView>**;
- ¾ На рабочем столе дважды щёлкните мышкой иконку программы
- ¾ В панели быстрого запуска щёлкните мышкой иконку **IVKView**

На экране появится основное окно программы (**Ошибка! Источник ссылки не найден.**).

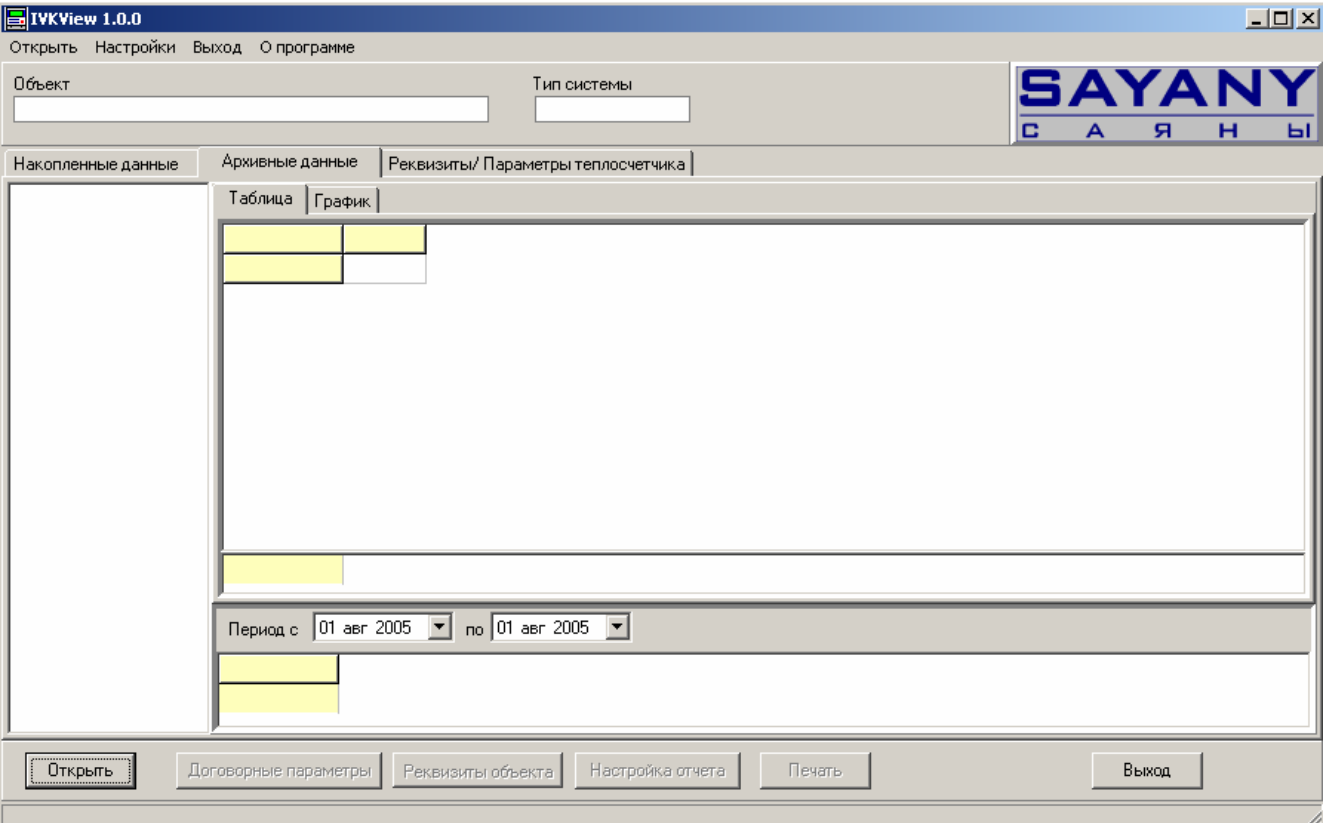

#### **рис. 3.1 Основное окно программы.**

Для выхода из программы щёлкните мышкой на кнопке с изображением крестика в верхнем правом углу окна или нажмите кнопку **Выход**, или нажмите комбинацию клавиш <Alt+F4>.

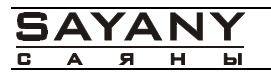

3.2. Загрузка данных

Для загрузки данных в программу нажмите кнопку **Открыть**, внизу экрана или воспользуйтесь командой **<Файл><Открыть**>. На экране появится стандартное диалоговое окно **Открыть** (**Ошибка! Источник ссылки не найден.**).

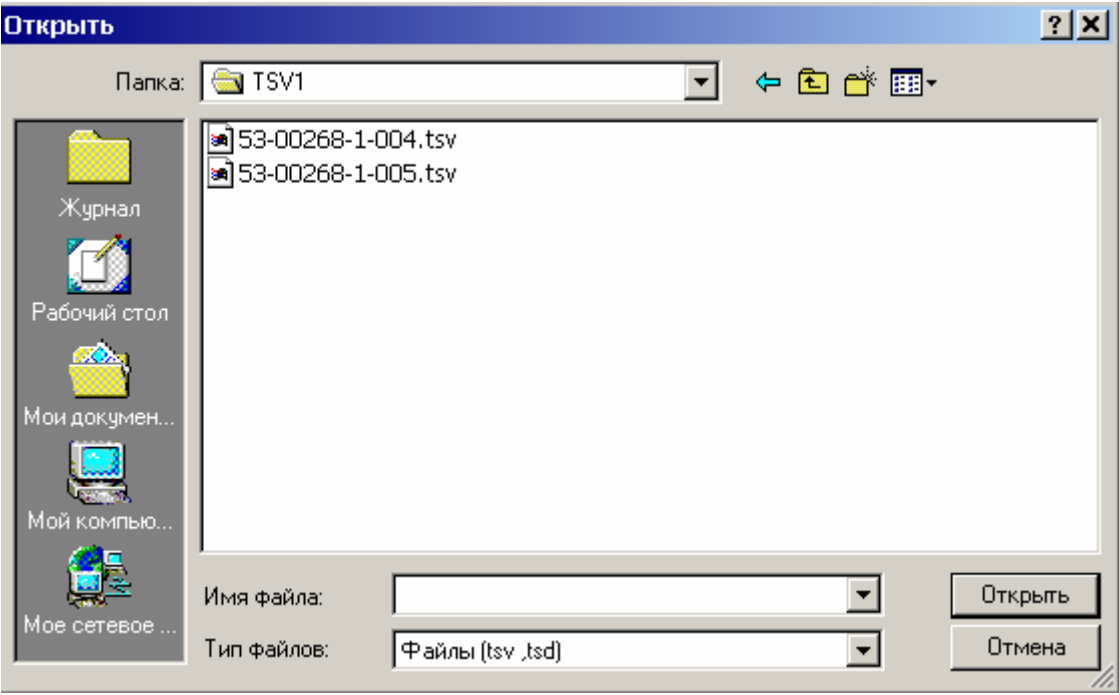

#### **рис. 3.2 Диалоговое окно Открыть.**

Выберите файл данных который хотите загрузить в программу и нажмите кнопку **Открыть**.

После нажатия кнопки **Открыть** данные загрузятся в программу окно примет вид **Ошибка! Источник ссылки не найден.**

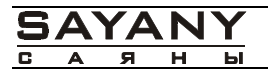

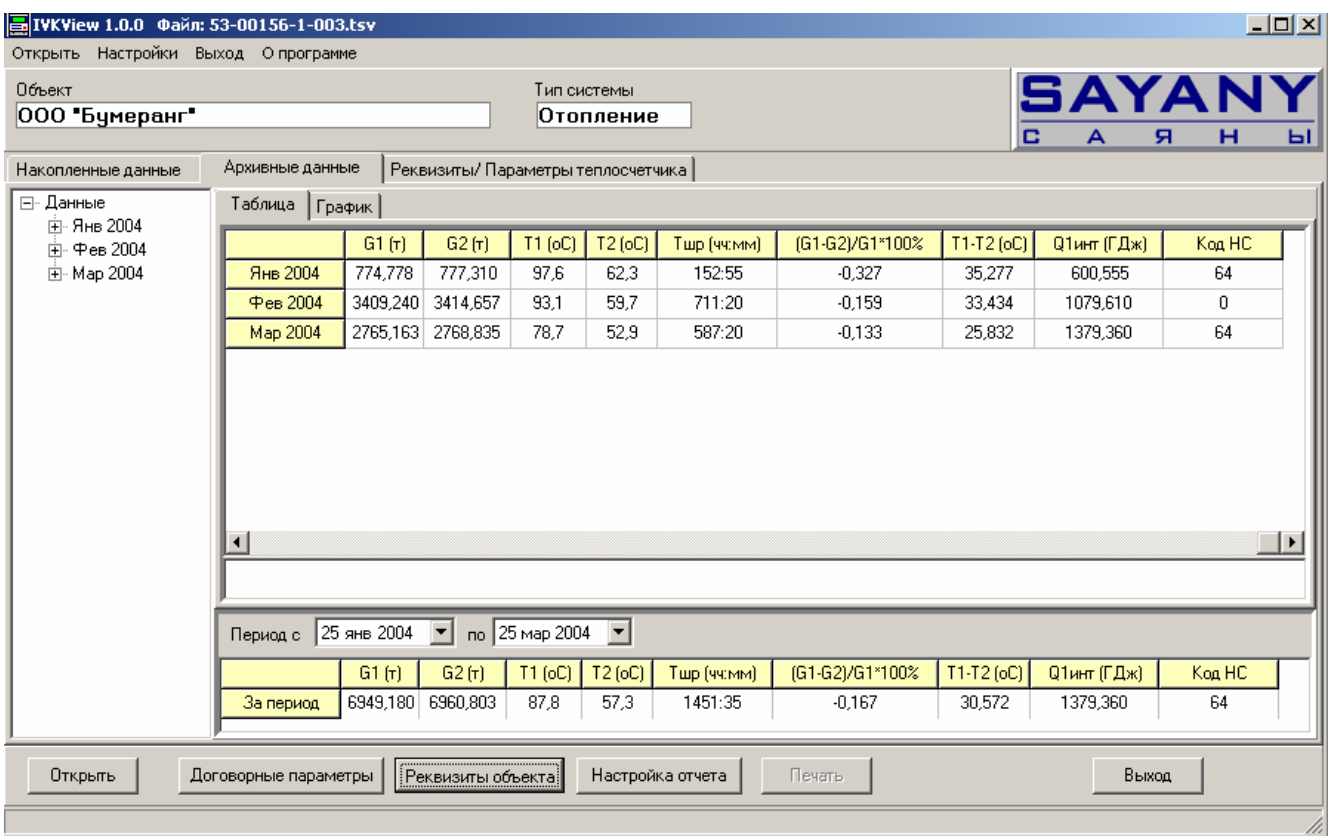

#### **рис. 3.3 Основное окно программы с загруженными данными.**

## 3.3. Просмотр данных

Данные представлены на трёх страницах окна программы.

¾ Страница **Накопленные данные** (Рис 3.4) содержит три поля с данными **На момент чтения**, **На последний час**, **На момент предыдущего чтения**, которые содержат данные которые были на ЖКИ теплосчётчика соответственно в момент чтения, данные на счётчике за последний час и данные на момент предыдущего чтения.

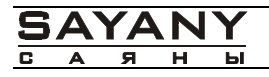

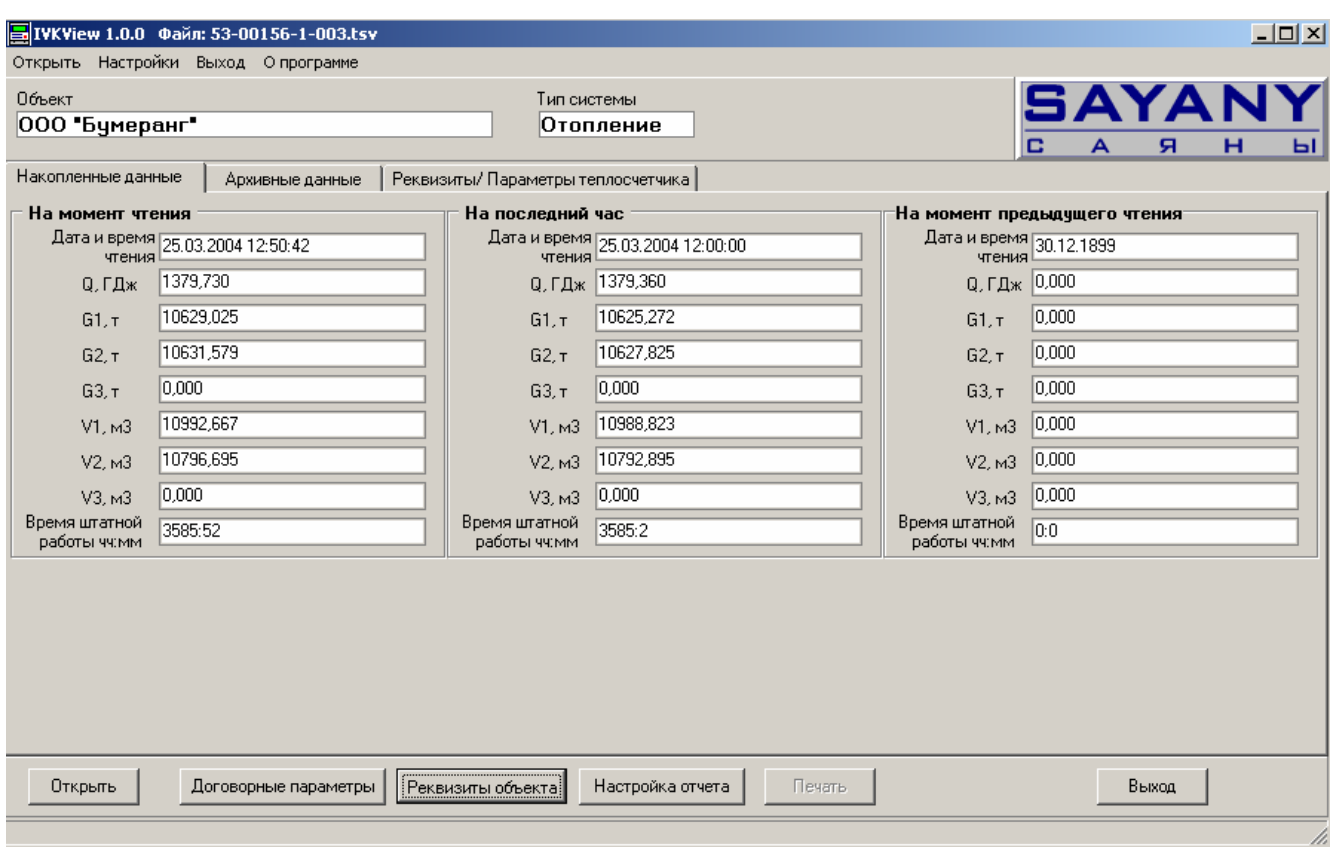

**рис. 3.4** Окно программы, страница Накопленные данные

¾ Страница **Реквизиты/Параметры теплосчётчика** (Рис. 3.5.) разбита на пять основных полей. Поле **Потребитель** отображает основные данные о предприятии владельце узла учёта тепловой энергии (**Объект** – название организации, адрес и номер абонента, **Контактное лицо** – имя контактного лица, номер телефона и т.п.). Поле **Теплосчётчик** содержит информацию о теплосчётчике (его тип, заводской номер и т.п.). Поле **Характеристики преобразователей расхода** отображает основные характеристики преобразователей расхода, используемых в узле учёта тепловой энергии, в котором используется теплосчётчик. Поля **Поставщик** и **Обслуживающая организация** содержат названия организаций соответственно поставляющей теплоноситель и организации занимающейся обслуживанием узла учёта тепловой энергии.

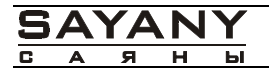

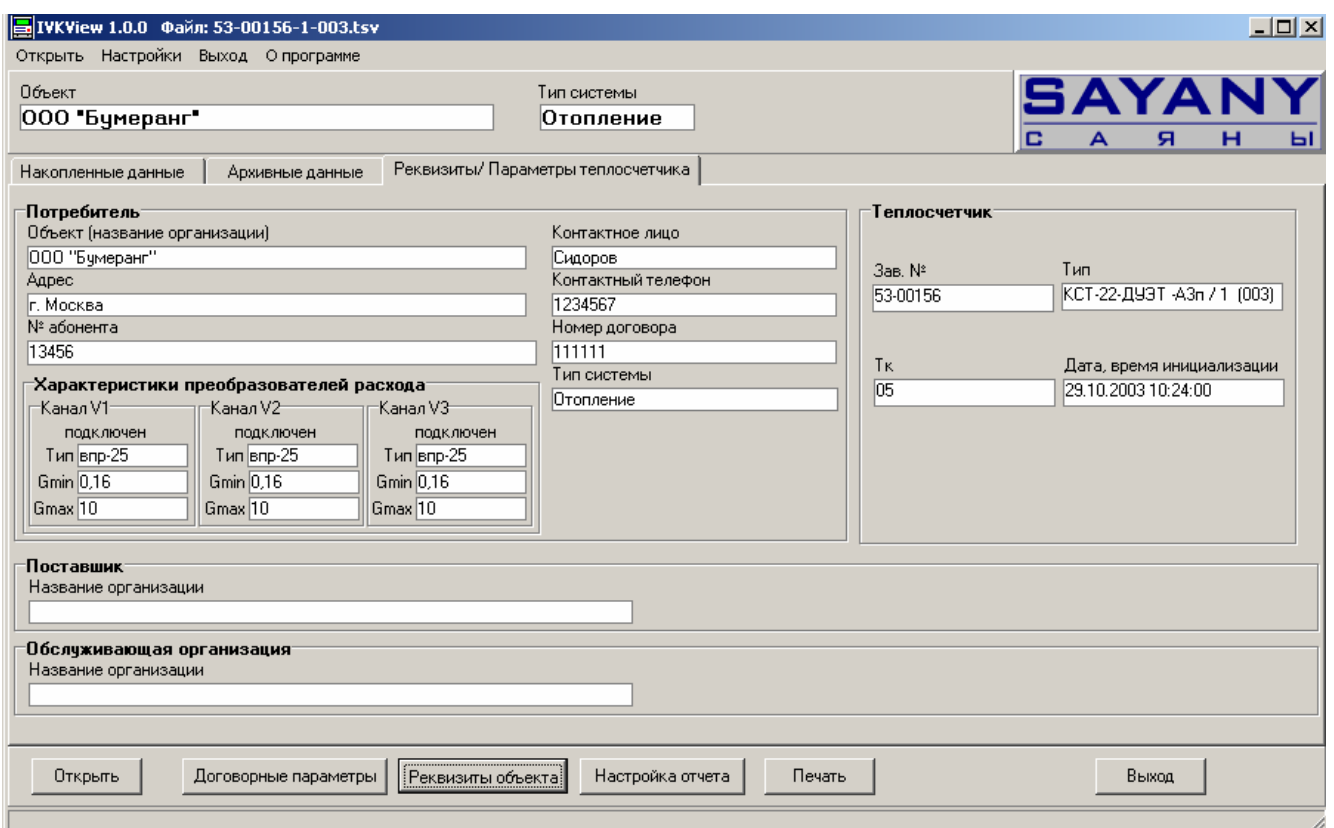

**рис. 3.5** Окно программы, страница Реквизиты объекта/Параметры теплосчётчика

Для заполнения полей **Потребитель**, **Характеристики преобразователей расхода**, **Поставщик** и **Обслуживающая организация** надо нажать кнопку **Реквизиты объекта** расположенную внизу окна или воспользоваться командой <**Настройка**><**Реквизиты объекта**>. Откроется окно показанное на Рис. 3.6. Все заполненные поля будут впоследствии отображаться в отчётах выводимых на печать, поэтому выбор полей обязательных для заполнения и не обязательных остаётся за пользователем (т.е. все поля могут оставаться не заполненными). Для сохранения данных нажмите кнопку **Применить,**  внизу окна.

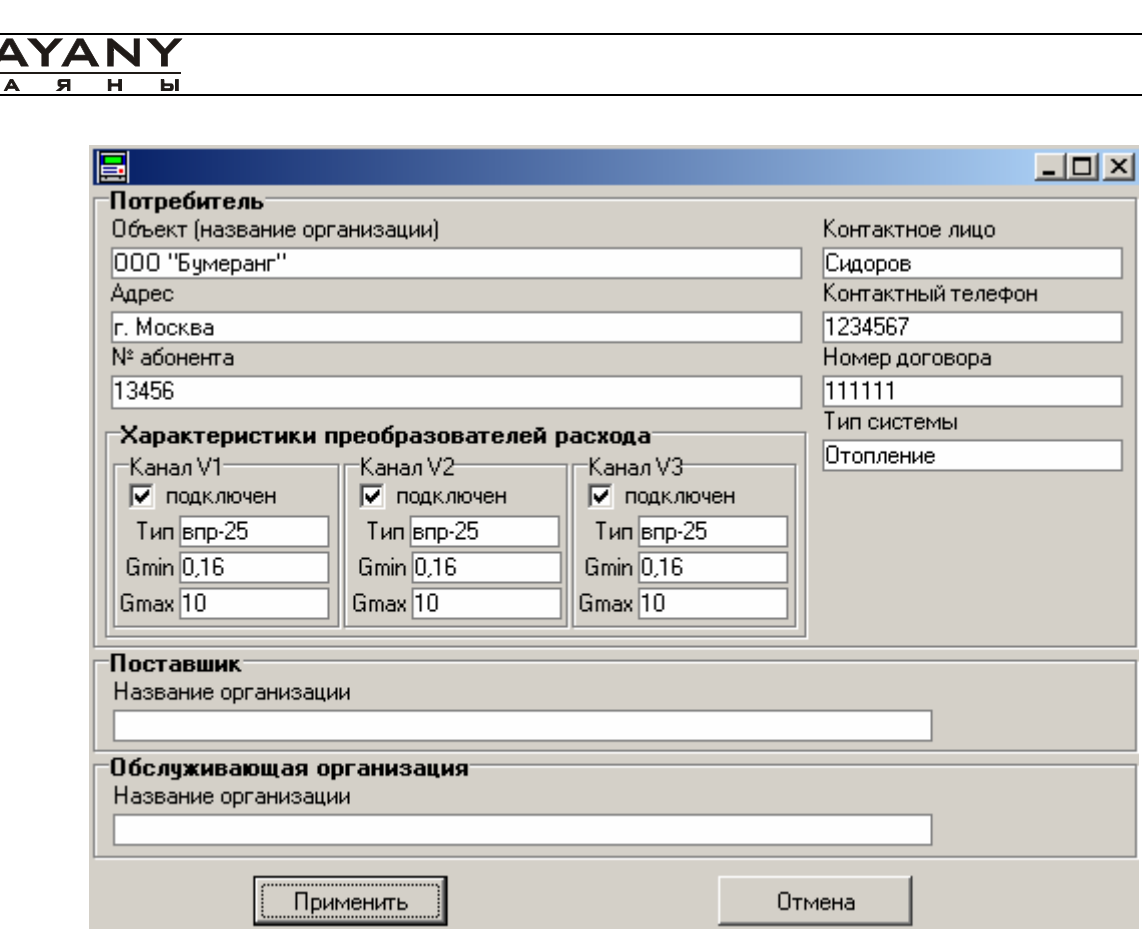

**рис. 3.6** Окно для заполнения реквизитов объекта.

*Внимание!!!. Если Вы используете для сдачи отчётности утверждённую форму отчёта «Мосгосэнерго» поле Характеристики преобразователей расхода должно быть обязательно заполнено иначе распечатанный отчёт будет не верен.*.

¾ На странице **Архивные данные** основного окна программы (Рис. 3.7) отображаются архивные данные теплосчётчиков. Просмотр данных можно производить как в табличном, так и в графическом виде.

Переключение между табличным и графическом видом производиться закладками **Таблица** и **График**.

 $\frac{S}{n}$ 

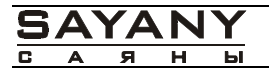

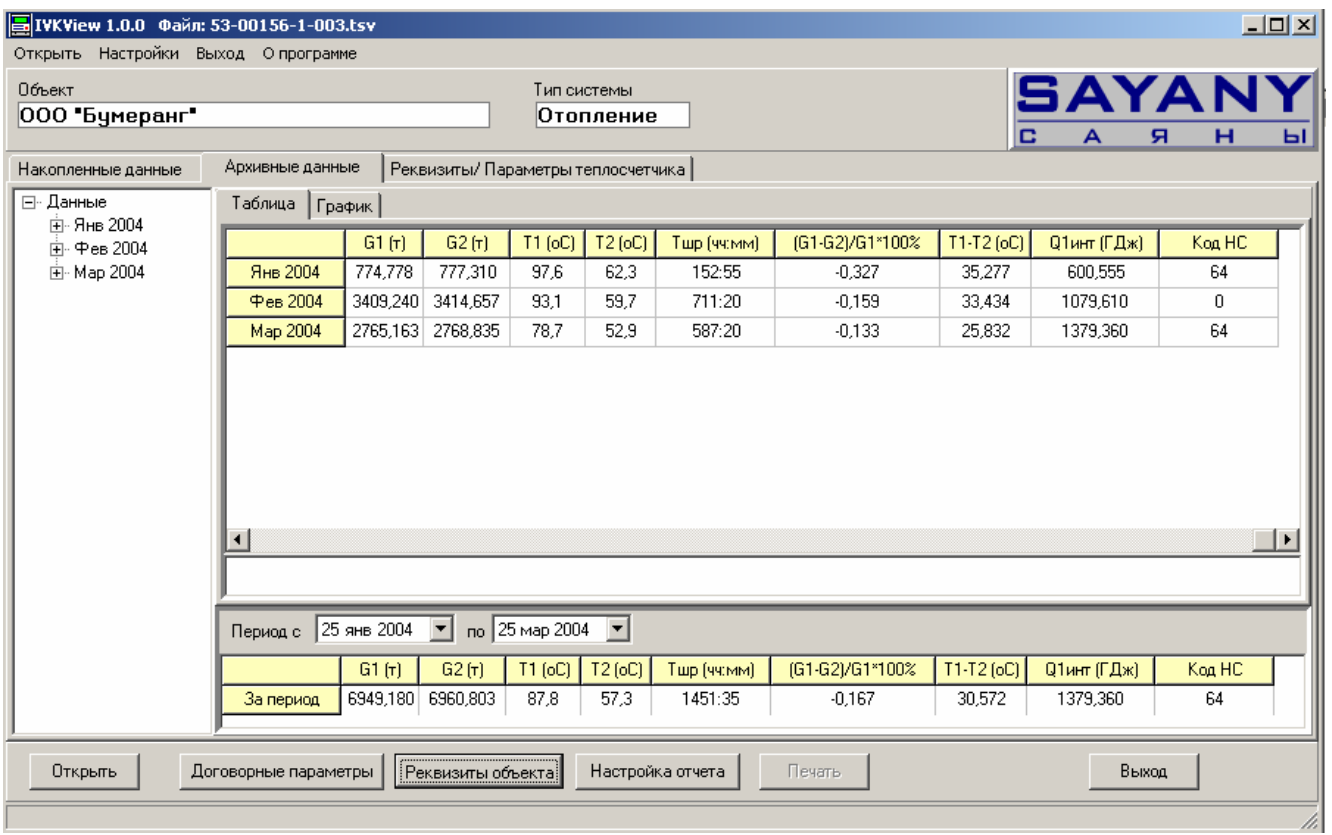

**рис. 3.7** Окно программы, страница Архивные данные

3.3.1. Просмотр данных в табличном виде.

 Программа открывает файл на странице **Архивные данные** на закладке **Таблица** (данные здесь представлены в виде таблицы).

Для просмотра данных вы можете воспользоваться деревом выбора периода находящимся слева или панелью выбора **Период с**, находящейся снизу.

Работа с деревом выбора периода аналогична дереву выбора каталогов в стандартной программе Проводник. Для удобства выбора Вы можете, удерживая нажатой клавишу Shift, выделить в дереве интересующий вас интервал щелчком по левой клавише мыши в начале интервала и в конце. Для снятия пометки с интервала надо удерживая нажатой клавишу Shift произвести повторный щелчок левой клавишей мыши на выбранном периоде.

Для выбора периода с помощью панели **Период с**, укажите начальную и конечную дату периода вводя дату вручную или воспользовавшись выпадающим календарём, который активизируется с помощью кнопок в виде стрелок расположенных справа от поля. При этом выбранный период будет автоматически помечен в дереве выбора в левой части окна.

Обращаем Ваше внимание, что кнопка **Печать** становиться активной только после выбора периода.

При выборе в качестве периода месяца в таблице будут отображены суточные значения, при выборе конкретного дня в таблице отображаются почасовые значения.

Далее показан пример отображения суточных значений за февраль месяц (Рис. 3.8.)

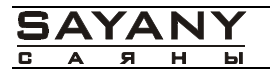

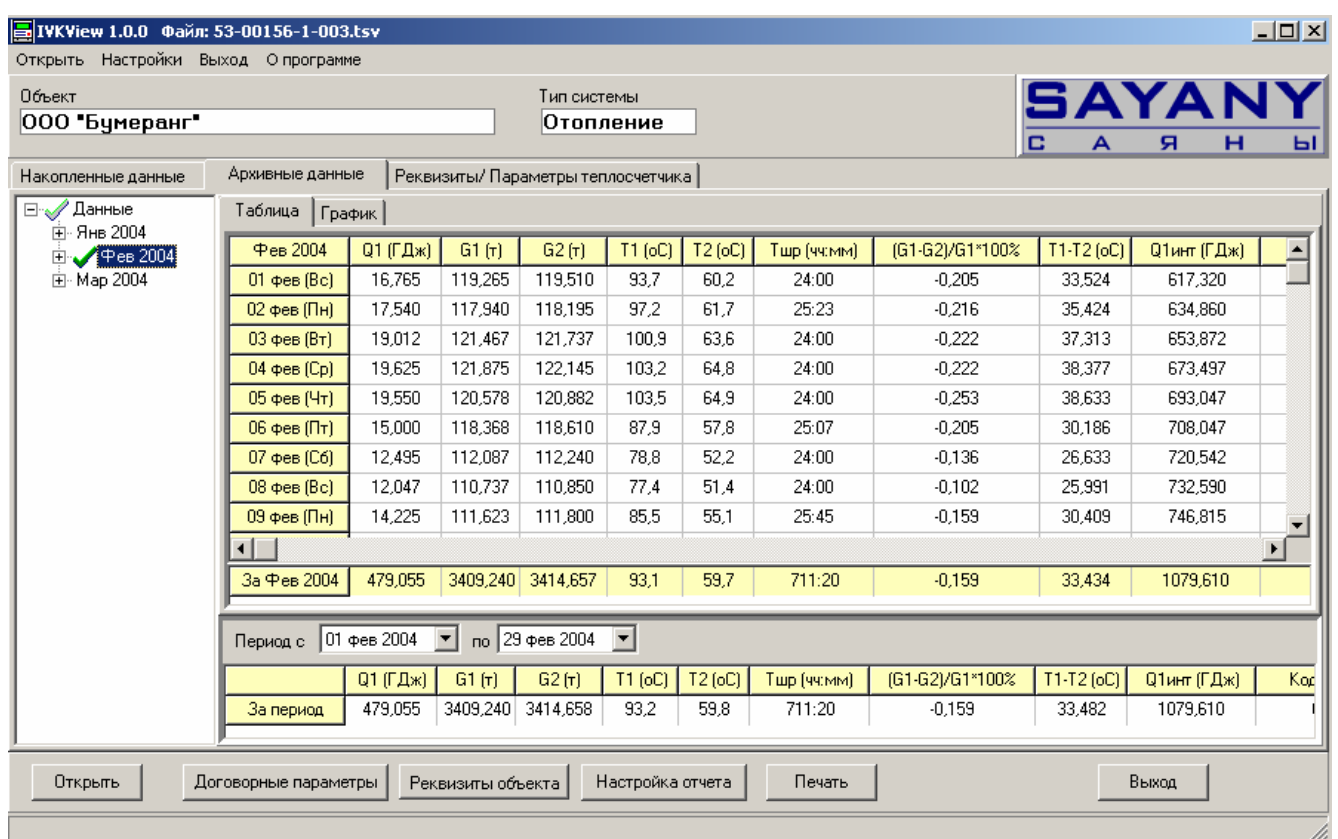

### **рис. 3.8 Выбор почасовых показаний за определённый месяц.**

3.3.2. Просмотр данных в графическом виде.

Для просмотра данных в графическом виде выберите закладку **График**. Здесь данные можно просматривать как в виде графика (Рис. 3.9), так и в виде диаграммы (Рис. 3.10) . Для этого надо поставить флажок напротив соответствующего вида представления в поле **Вид** .

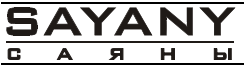

Открыть

#### $\Box$ D $\Box$ ■IVKView 1.0.0 Файл: 53-00156-1-003.ts Открыть Настройки Выход Опрограмме Объект Тип системы 3AYA 000 "Бумеранг" Отопление  $\overline{\mathbf{a}}$ Накопленные данные Архивные данные Реквизиты/ Параметры теплосчетчика **E** Данные Таблица График —<br>Е⊢Янв 2004 Вид- $\overline{F}$  Map 2004 Q1 ∈ график 20 **© диаграмма**  $18$ 16 VelicRG  $GQ$  $14$  $12$  $\overline{C}$  G  $10$  $\mathsf{T}$  $\boldsymbol{8}$  $C$  P  $\epsilon$  $\overline{4}$ -2  $\overline{0}$ 02.02.2004 05.02.2004 08.02.2004 11.02.2004 14.02.2004 17.02.2004 20.02.2004 23.02.2004 26.02.2004 29.02.2004

Период с 01 фев 2004 ▼ по 29 фев 2004 ▼

 $Q1$   $[TA \times 1]$ 

479,055

За период

Договорные параметры

 $-$  G1 (r)  $-$ 

Реквизиты объекта

3409,240 3414,658

 $-$  G2  $[\tau]$ 

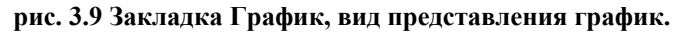

Настройка отчета

T1 [oC] | T2 [oC]

59,8

 $\overline{93,2}$ 

Тшр (чч:мм)

 $711:20$ 

Печать

(G1-G2)/G1\*100%

 $-0.159$ 

 $T1-T2$  [oC]

33,482

**Q1инт** (ГДж)

1079,610

Выход

 $Kor$ 

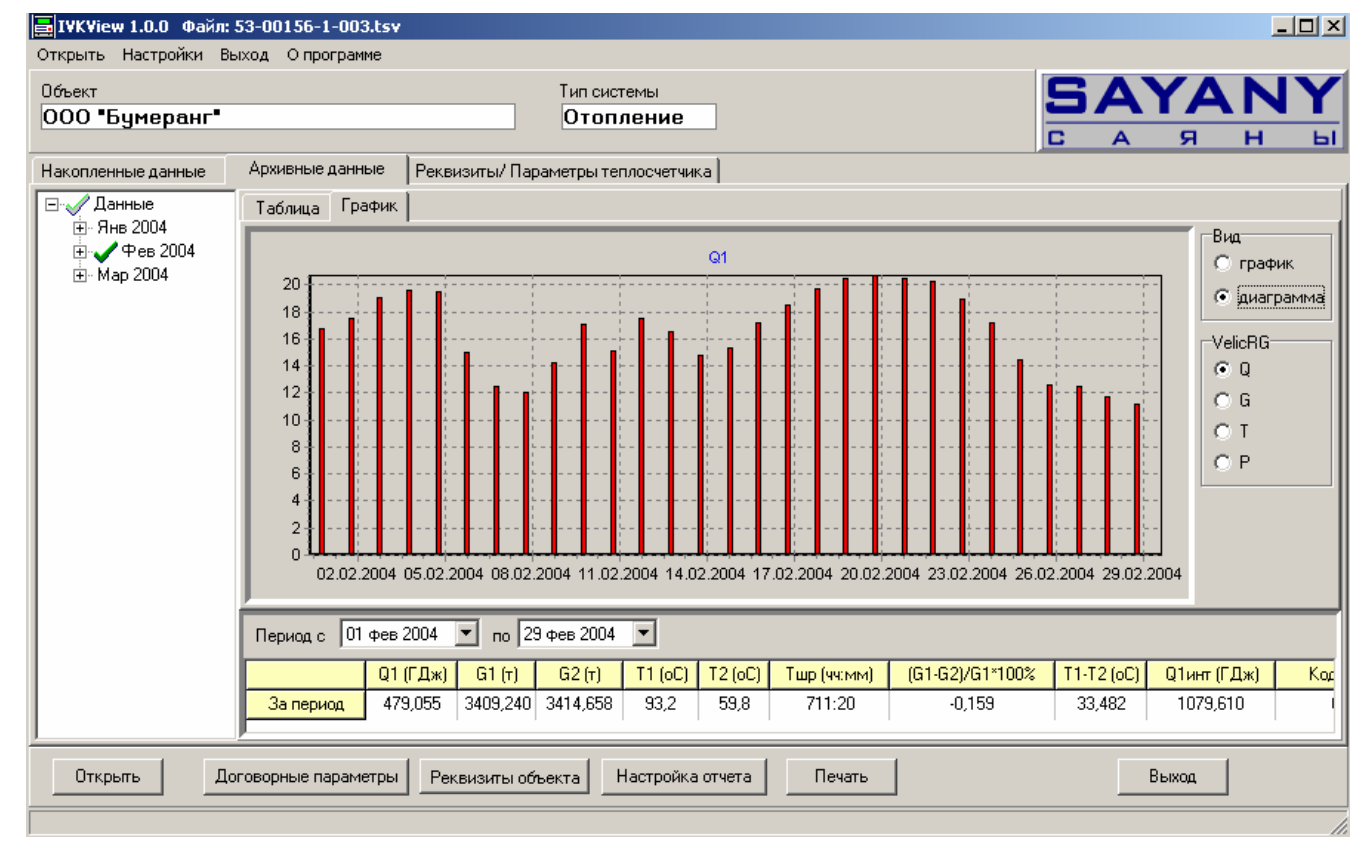

**рис. 3.10 Закладка График, вид представления диаграмма**

ы

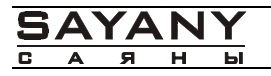

Также как и в табличном виде для просмотра данных вы можете воспользоваться деревом выбора периода находящимся слева или панелью выбора периода находящейся снизу.

Программа строит графики по следующим **Параметрам**:

- ¾ Тепловая энергия;
- ¾ Температуры;
- ¾ Массы теплоносителя;
- ¾ Давления.
- 3.4. Работа с таблицей.
	- 3.4.1. Коды НС.

На приборе и в отчёте коды нештатных ситуаций выводятся в виде цифрового кода, для удобства пользователя на странице **Архивные данные** на закладке **Таблица** в столбце **Код НС** есть возможность узнать расшифровку кода нештатной ситуации не прибегая к вычислениям описанным в руководстве по эксплуатации. При нажатии левой клавиши мыши на значение в столбце **Код НС** отобразиться окно с расшифровкой кода нештатной ситуации, как показано на Рис. 3.11

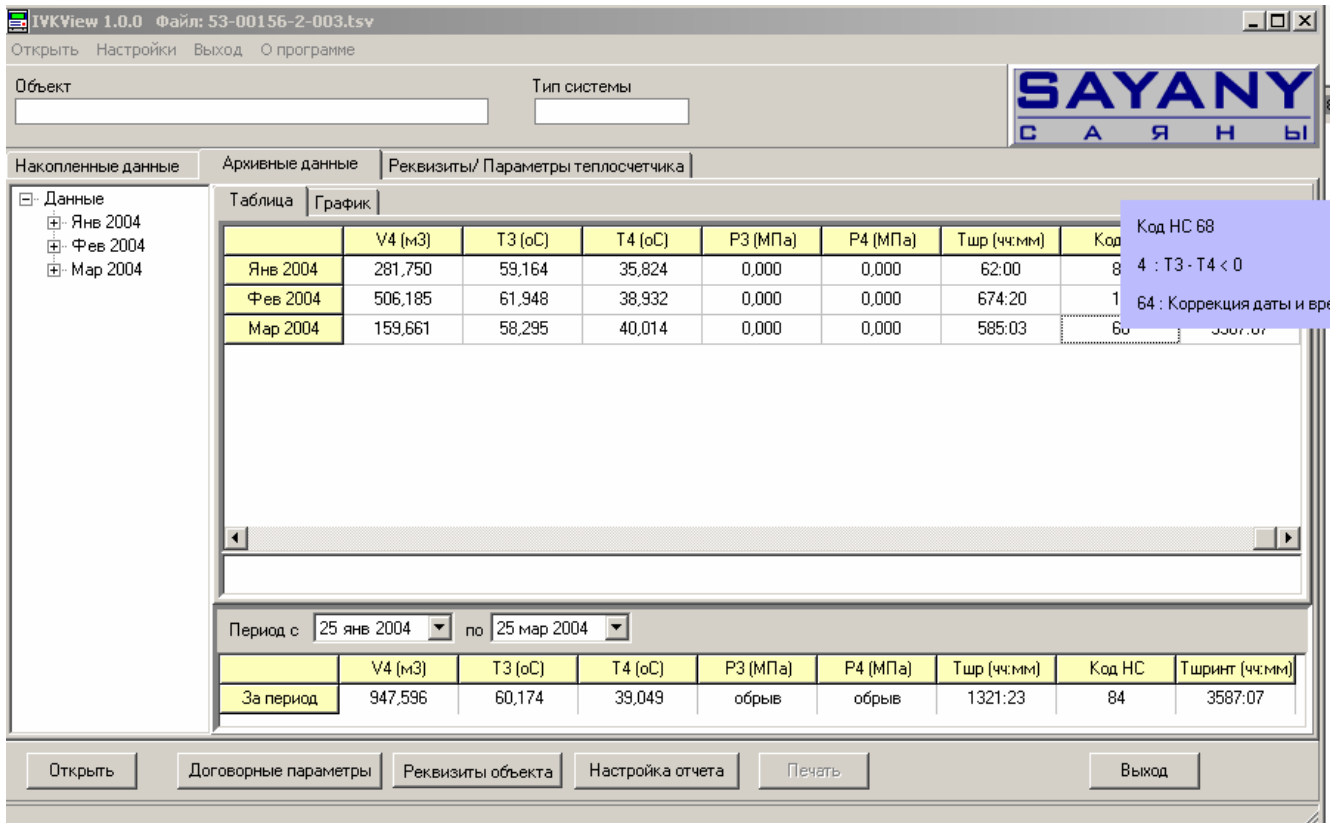

**рис. 3.11** Отображение расшифровки кода нештатной ситуации.

3.4.2. Добавление параметров в таблицу.

Для добавления параметра в таблицу щёлкните правой кнопкой мыши на столбце таблицы.

В появившемся меню выберите пункт **Добавить**. В появившемся меню выберите параметр, который хотите добавить. (Рис. 3.12)

3.4.3. Удаление параметров из таблицы.

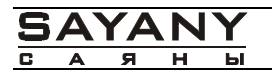

Для удаления параметра из таблицы щёлкните правой кнопкой мыши на параметре, который хотите удалить.

В появившемся меню выберите пункт **Удалить**.

3.4.4. Изменение единицы измерения параметров.

Для изменения единицы измерения параметров щёлкните правой кнопкой мыши на параметре, единицу измерения которого хотите поменять.

В появившемся меню выберите пункт **Единицы измерения**. В появившемся меню выберите единицу измерения, которую хотите установить.

3.4.5. Изменение формата отображения параметров.

Для изменения формата отображения параметров щёлкните правой кнопкой мыши на параметре, формат которого хотите поменять **Формат числа**. В появившемся меню выберите формат, в котором хотите, что бы отображался параметр.

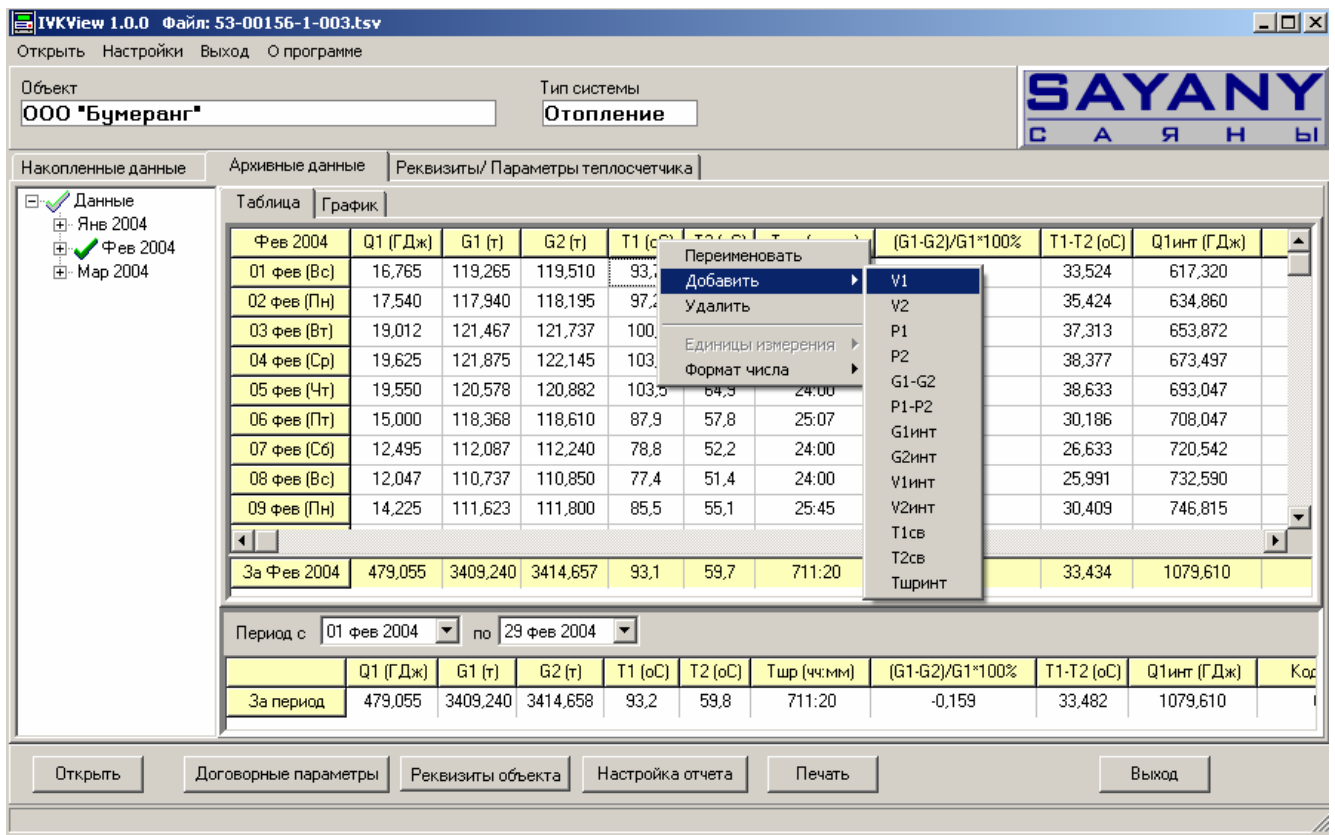

**рис. 3.12** Добавление столбца в основное окно программы.

3.4.6. Назначение нового имени столбцу.

Для назначения столбцу нового имени щёлкните правой кнопкой мыши на столбце, заголовок которого хотите поменять.

В появившемся меню выберите пункт **Переименовать**. В появившемся окне введите новый заголовок (Рис.3.13)

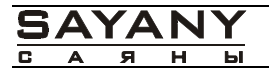

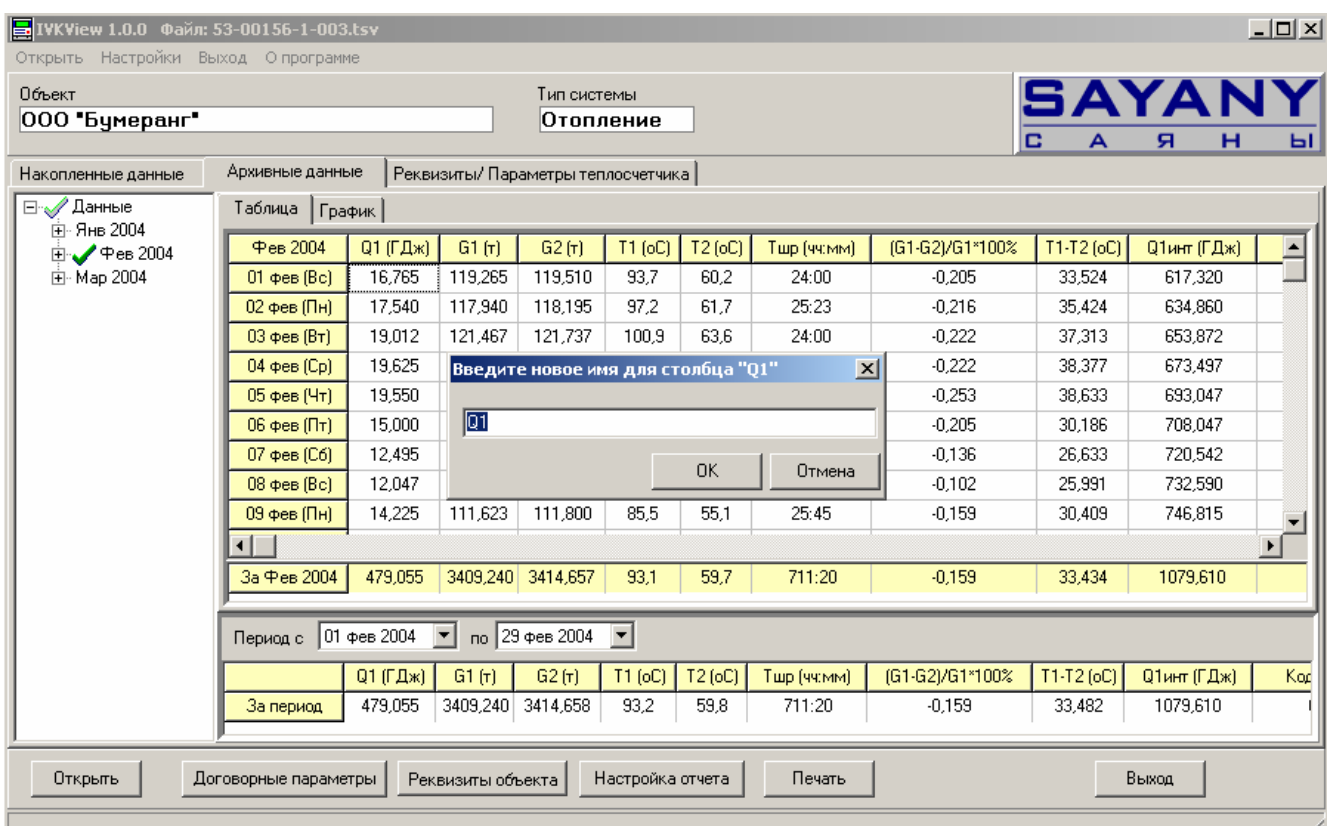

**рис. 3.13** Окно изменения имени столбца.

## 3.4.7. Изменение ширины столбца.

Действия по изменению ширины столбца в программе IVKView аналогичны этим действиям в любой программе Windows. Для изменения ширины столбца надо подвести указатель мышь к столбцу, ширину которого надо изменить, так что бы курсор принял вид двойной стрелки и нажав на левую клавишу мыши не отпуская её перетянуть границу столбца до нужной ширины.

## *4. Договорные параметры*

Под договорными параметрами подразумеваются допустимые значения параметров. Допустимые значения параметров задаются пользователем. При выходе значений параметров из договорных параметров программа вычисляет недоговорной параметр, равный значению параметра в период выхода его из пределов договорного параметра. При выходе значений из договорного параметра программа также выделяет значения вышедших параметров в основной таблице и в отчёте выводимом на печать стрелками вверх и вниз соответственно отклонению от договорного параметра.

4.1. Настройка договорных параметров.

Для выхода в диалоговое окно настройки договорных параметров нажмите кнопку **Договорные параметры** внизу окна или воспользуйтесь меню <**Настройка**><**Договорные параметры**> На экране появится диалоговое окно **Договорные параметры** (**Ошибка! Источник ссылки не найден.**).

| ⊠<br>Договорные параметры                          |                 |             |                                 |               |  |  |  |  |
|----------------------------------------------------|-----------------|-------------|---------------------------------|---------------|--|--|--|--|
| <b>ПАРАМЕТР</b>                                    | МИН.            | MAKC.       | <b>РАЗМЕРНОСТЬ</b>              | <b>Q</b> нешт |  |  |  |  |
| $Q$ orn<br>г                                       | 150             | $\vert$ 0   | ГДж<br>$\overline{\phantom{a}}$ | г             |  |  |  |  |
| G <sub>1</sub><br>п                                | $\boxed{0}$     | $\vert$ 0   | $\overline{\nabla}$<br>Iт       | г             |  |  |  |  |
| G <sub>2</sub><br>п                                | $\vert 0 \vert$ | $\vert$ 0   | $\overline{\phantom{m}}$<br>Iт  | л             |  |  |  |  |
| г                                                  | $\boxed{0}$     | $\vert$ 0   | $\overline{\phantom{a}}$<br>Iт  | П             |  |  |  |  |
| $\Box$ (G1-G2)/G1*100                              |                 | $\vert$ 0   | (2)                             | г             |  |  |  |  |
| $\Gamma$ T1                                        | 45              | 60          | $(^{\circ}C)$                   | ⊽             |  |  |  |  |
| $\Gamma$ T <sub>2</sub>                            | 45              | 60          | $(^{\circ}C)$                   | ⊽             |  |  |  |  |
| г                                                  | $\boxed{0}$     | $\vert$ 0   | $(^{\circ}C)$                   | г             |  |  |  |  |
| $\Box$ T1-T2                                       | $\boxed{0}$     | $\vert$ 0   | [1]                             | г             |  |  |  |  |
| $\Gamma$ P1                                        | $\boxed{0}$     | $\vert$ 0   | МПа<br>$\overline{\phantom{m}}$ | г             |  |  |  |  |
| $\Gamma$ P2                                        | $\vert 0$       | $\vert$ 0   | МПа<br>$\overline{\mathcal{M}}$ | г             |  |  |  |  |
| г                                                  | $\boxed{0}$     | $\boxed{0}$ | МПа<br>$\overline{\phantom{a}}$ | г             |  |  |  |  |
| $\Box$ P1-P2                                       | $\boxed{0}$     | $\boxed{0}$ | МПа<br>$\overline{\phantom{a}}$ | г             |  |  |  |  |
| $\boldsymbol{\mathsf{X}}$ Отмена<br><b>OK</b><br>✔ |                 |             |                                 |               |  |  |  |  |

**рис. 4.1 Диалоговое окно Договорные параметры.** 

В диалоговом окне **Договорные параметры** надо отметить флажками, одним нажатием на левую кнопку мыши, параметры которые необходимо отслеживать (Qотп, G1, G2, G3, (G1-  $G2/G1$ , T1, T2, T3, T1-T2, T2-T3, P1, P2, P3). Только после выбора договорных параметров станут доступны для ввода условия анализа. В столбцах **МИН** и **МАКС** водятся минимальные и максимальные допустимые значения параметров. Для каждого параметра в столбце **Размерность** выбираются в выпадающем списке единицы измерения, кроме одноразмерных параметров. При установке галочки напротив параметра в столбце **Qнештат**, данный договорной параметр учитывается при расчёте Qнештат и Тнештат. Для подтверждения произведённых изменений нажмите кнопку **Ok.** 

После установки договорных параметров при выходе значений параметров из допустимых значений в основной таблице появятся дополнительные отметки (**Ошибка! Источник ссылки не найден.**).

Для отмены анализа договорного параметра, надо удалить флажки, одним нажатием на левую кнопку мыши на помеченном ранее параметре.

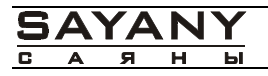

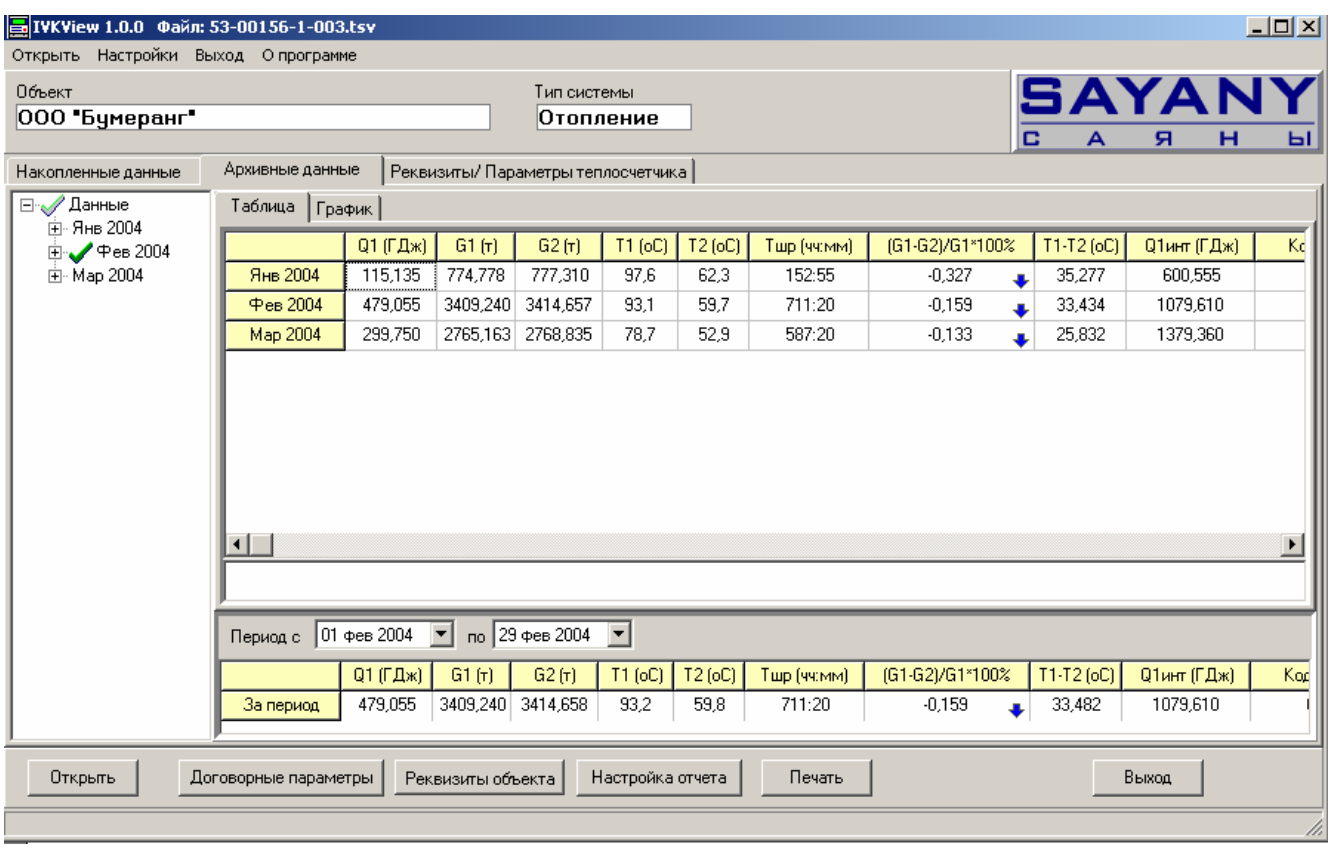

#### **рис. 4.2 Вид основной таблицы после установки договорного параметра |(G1-G2)/G1| < 3%.**

Цветом выделяются значения параметров вышедшие из договорных параметров. Стрелки, находящиеся справа от значений параметров, указывают, превышено или занижено значение договорного параметра.

*Внимание!!! Все изменения, внесённые при просмотре в таблицу данных ширина столбцов, названия столбцов, размерность, договорные параметры и т.п. будут сохранены и при последующих открытиях файла*.

*Внимание*!!! *Все изменения, внесённые при просмотре в таблицу данных ширина столбцов, названия столбцов, размерность, договорные параметры и т.п. будут сохранены при выводе отчёта на печать, если Вы пользуетесь Пользовательской формой отчёта.*

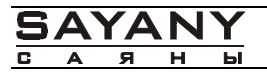

## *5. Печать*

- 5.1. Для вывода протокола отчёта на печать нажмите кнопку **Печать**. Отчёт будет отправлен на печать с последними сохранёнными настройками, без предварительного просмотра. Кнопка **Печать** активна только, если задан период за который будет формироваться отчёт.
- 5.2. Для настройки отчёта нажмите на кнопку **Настройка отчёта** или воспользуйтесь командой **<Открыть><Печать>**, откроется окно **Настройка Отчёта** (**Ошибка! Источник ссылки не найден.**).

Окно **Настройка отчёта** можно открыть не задав периода за который формируется отчёт, в этом случае в поле **За период** красным шрифтом будет помечено **«не указан период**», все остальные поля будут активны и доступны пользователю как и в случае когда выбор периода уже осуществлён. Здесь можно произвести настройку отчёта и сохранить её нажав кнопку **Применить**, печать же можно будет осуществить только после выбора периода.

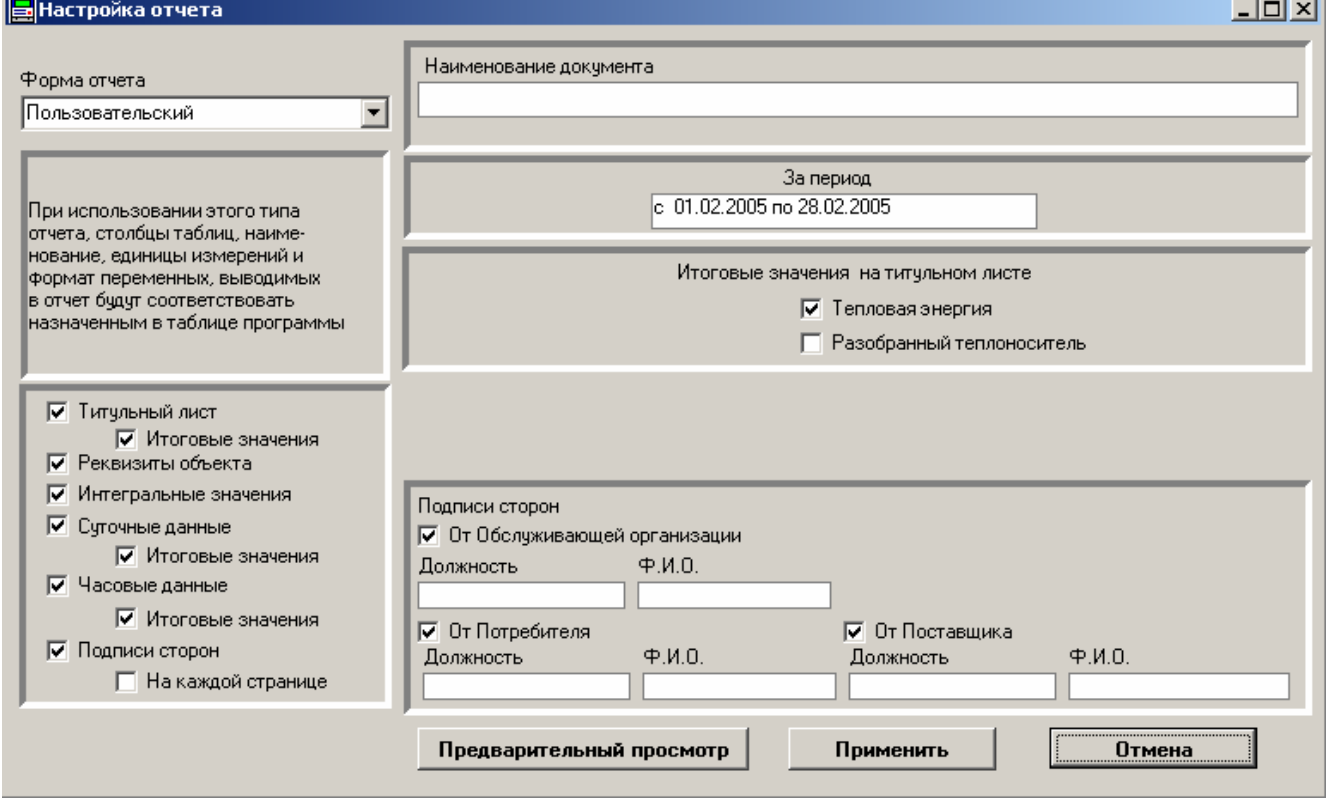

**рис. 5.1 Диалоговое окно Настройка отчёта.** 

В диалоговом окне можно выбрать форму отчёта в выпадающем списке **Форма отчёта** (ниже появиться описание выбранной формы отчёта). Под описанием формы отчёта флажками помечается какие параметры будут выведены в отчёт при печати, для того чтобы поставить флажок достаточно один раз щёлкнуть левой клавишей мыши на параметре, который Вы хотите отобразить в отчёте:

- ¾ **Титульный лист** включает в отчёт титульный лист;
- ¾ **Итоговые значения** добавляет в отчёт таблицу с итоговыми значениями параметров отображаемых в отчёте;
- ¾ **Интегральные значения**

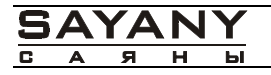

- ¾ **Суточные значения** выводит в отчёт суточные значения параметров включённых в отчёт. Ниже есть возможность поставить флажок для получения в отчёте **Итоговых значений** по суточным данным;
- ¾ **Часовые данные** выводит в отчёт часовые значения параметров включённых в отчёт. Ниже есть возможность поставить флажок для получения в отчёте **Итоговых значений** по часовым данным;
- ¾ **Подписи сторон** этот флажок помещает на страницу поля для подписей. Ниже есть возможность поставить флажок для вывода подписей сторон **На каждой странице**.

В поле ввода **Наименование документа** можно ввести название отчёта отличное от стандартного.

Ниже расположено поле с указанием периода за который формируется отчёт.

В среднем поле флажком отмечаются **Итоговые значения** тепловой энергии и разборного теплоносителя, которые могут быть помещены на титульный лист отчёта, если стоит флажок напротив параметра **Титульный лист**, в противном случае **Итоговые значения** недоступны.

В полях ввода **Подписи сторон** можно ввести фамилии представителей поставщика, потребителя и обслуживающей организации.

Для сохранения настроек отчета нажмите кнопку **Применить**.

*Внимание!!! Внесение изменений возможно только при использовании Пользовательской формы протокола. При использовании формы отчёта Мосгосэнерго для изменения доступны только поля Подписи сторон.* 

При нажатии кнопки **Предварительный просмотр** происходит вызов окна **Предварительного просмотра** отчёта **(**Ошибка! Источник ссылки не найден.**)**. После закрытия окна настройки отчёта сохраняются.

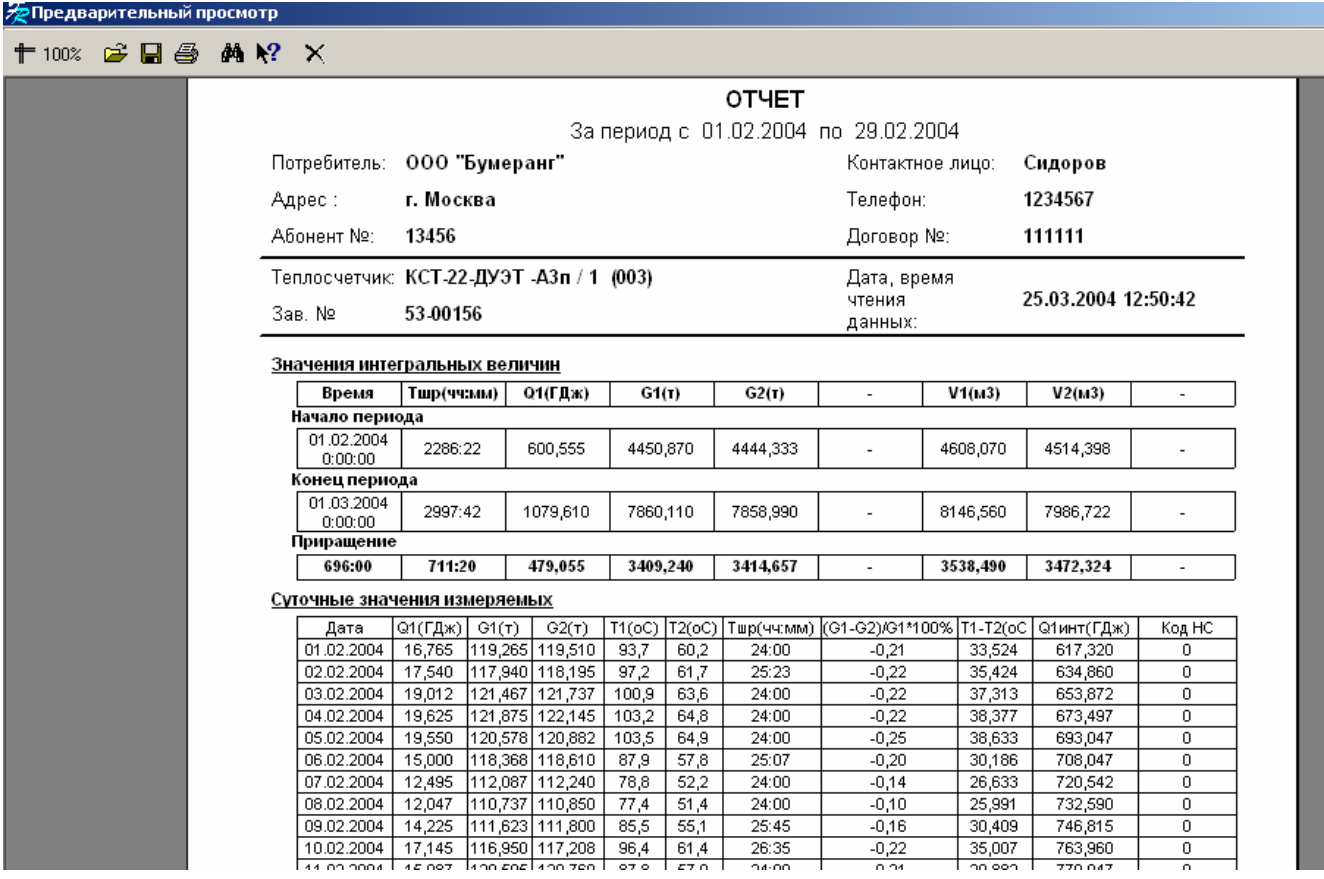

**рис. 5.2** Окно Предварительного просмотра пользовательской формы протокола

В окне Предварительного просмотра с помощью кнопок панели инструментов доступны следующие возможности:

- $\dagger$  100%  $\triangleright$  изменение масштаба отображения отчёта, нажмите кнопку выберете наиболее удобный масштаб отображения;
- $\triangleright$  сохранение отчёта, нажмите кнопку  $\blacksquare$ , отчёт будет сохранён с расширением .frp;
- открыть ранее сохранённый отчёт, нажав на кнопку , в уже открытом окне **Предварительного просмотра** будет открыт ранее сохранённый отчёт;
- ¾ отправить отчёт на печать, нажав на кнопку ;
- $\triangleright$  после нажатия на кнопку  $\frac{d^n}{d^n}$  откроется стандартное окно поиска по тексту, работа с ним аналогична работе с окном поиска во всех программах Windows;
- $\triangleright$  нажатие на кнопку  $\mathsf{X}$  приведёт к закрытию окна без сохранения.

В программе существуют следующие **Режимы печати**:

- ¾ Мосгосэнерго;
- ¾ Пользовательский;
- 5.3. Печать в форму Мосгосэнерго.

В форме Мосгосэнерго печать осуществляется в отчёт стандартной формы (Рис. 5.3) . Можно задать только отчётный период и подписи сторон.

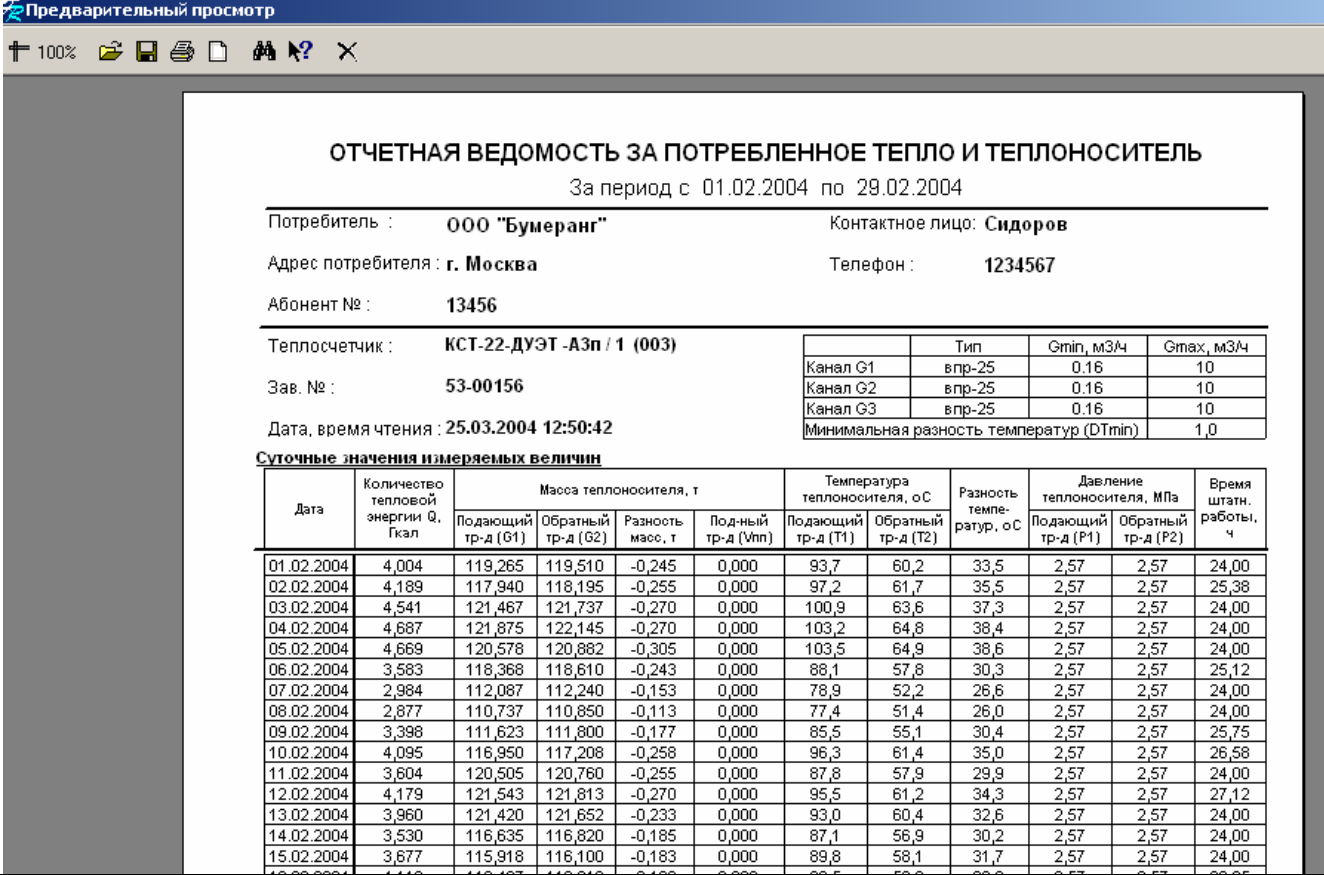

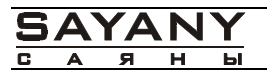

#### **рис. 5.3 Окно Предварительного просмотра в форме печати мосгосэнерго.**

Форма отчёта Мосгосэнерго была утверждена Московским государственным ?????????????????

5.4. Пользовательская форма отчёта.

В **Пользовательской** форме отчёта в отличие от стандартного режима печати параметры выводимые на печать можно задавать в основном окне программы. Все изменения вносимые в отображение данных в основном окне программы (изменения ширины столбца, изменения единиц измерения и т.п.) будут отображены в отчёте выведенном на печать. (Рис 5.4)

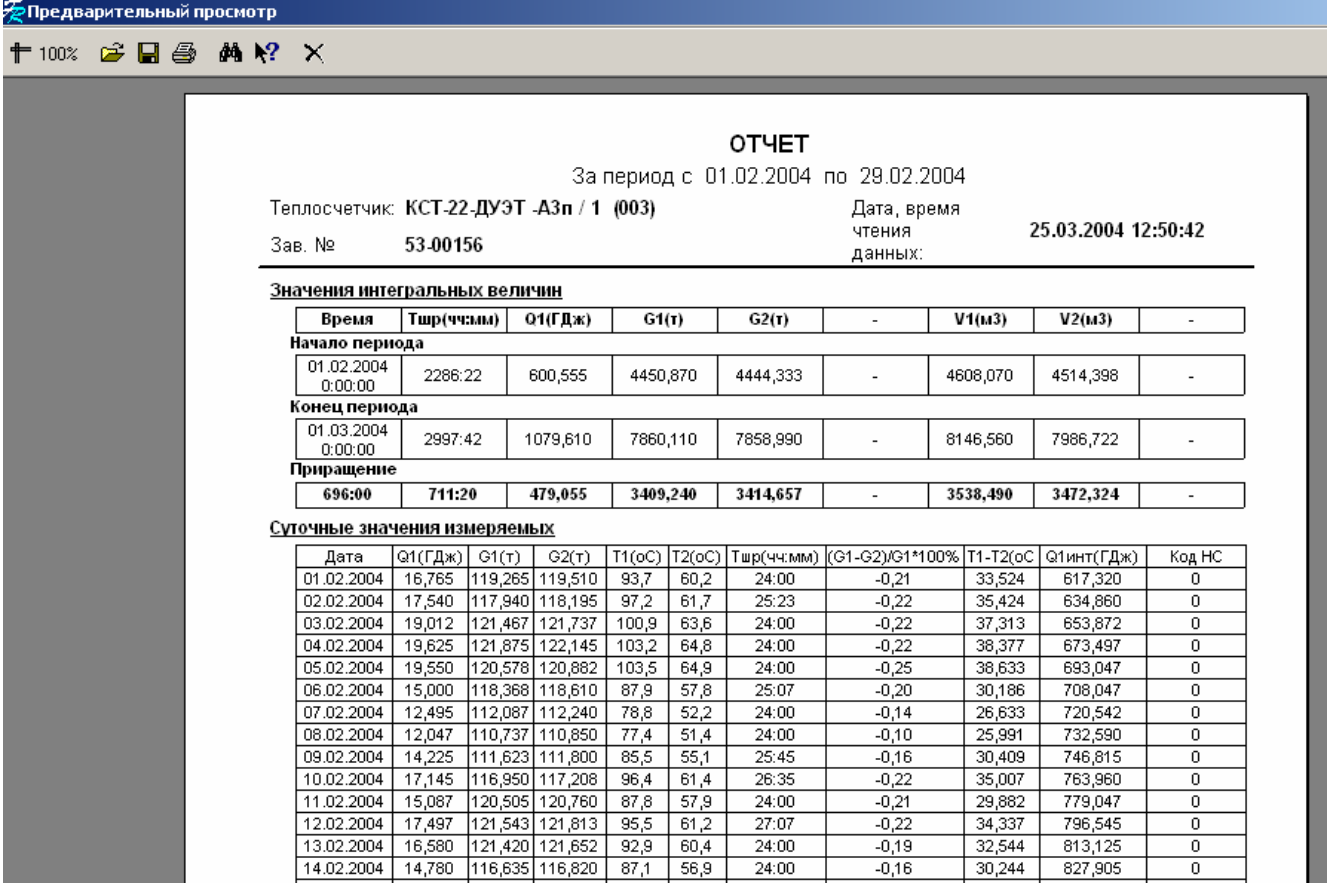

**рис. 5.4** Окно Предварительного просмотра в Пользовательской форме отчёта.

## 5.5. Режим Печати в шаблон.

В режиме **Печати в шаблон** печать производится средствами Microsoft Excel.

## *Внимание!!! Для режима Печати в шаблон необходима установленная на компьютере программа Microsoft Excel.*

Печать осуществляется посредством шаблонов предварительно созданных в Microsoft Excel. Вы можете использовать поставляемые с программой шаблоны или создать свои собственные.

Для вывода протокола отчёта в Microsoft Excel выберите в поле «Формат отчета» значение «Шаблон MicrosoftExel», в таблице «Шаблоны» - шаблон, в который будет производиться печать.

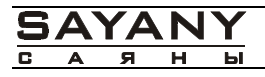

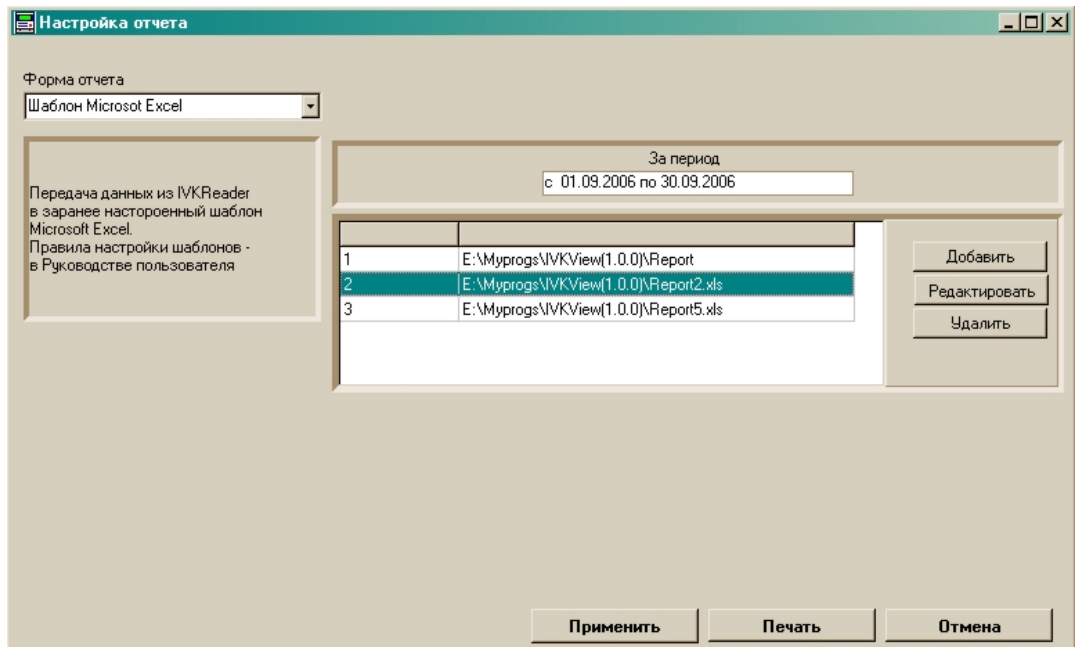

**рис. 5.5** 

В нижней части диалогового окна **Протокол отчёта** выберите **Шаблон,** в который хотите вывести протокол отчёта. Нажмите кнопку **Предварительный просмотр** или кнопку **Печать**. Запустится программа Microsoft Excel, в которую будут загружаться данные протокола отчёта (Рис. 5.6).

*Внимание!!! Во избежании ошибок дождитесь завершения вывода протокола отчёта в программу Microsoft Excel.* 

| Microsoft Excel - ПротоколТ21c1                                                                                                    |                          |                    |                        |                              |                 |                                              |                                        |                                          |                      |                                 | $ \Box$ $\times$ |   |            |         |                          |
|----------------------------------------------------------------------------------------------------|--------------------------|--------------------|------------------------|------------------------------|-----------------|----------------------------------------------|----------------------------------------|------------------------------------------|----------------------|---------------------------------|------------------|---|------------|---------|--------------------------|
| 图】<br>Файл Правка<br>Вид<br>Вставка<br>Формат<br>Сервис<br>Введите вопрос<br>Данные<br>Окно<br>Справка                                                                                                    |                          |                    |                        |                              |                 |                                              |                                        |                                          | $   \times$ $ $      |                                 |                  |   |            |         |                          |
| Ⅲ 2 *<br>Arial Cyr<br>电 10 · 离 ∑ · 轧<br>口房日号<br>母は                                                                                                    |                          |                    |                        |                              |                 |                                              | $\Box$ $\cdot$ $\Delta$ $\cdot$ $\Box$ |                                          |                      |                                 |                  |   |            |         |                          |
|                                                                                                    | A1                       |                    | <b>fx</b> Теплосчётчик |                              |                 |                                              |                                        |                                          |                      |                                 |                  |   |            |         |                          |
|                                                                                                    | A                        | B                  | $\mathbb{C}$           | D.                           | E               | F                                            | G                                      | H                                        |                      | J                               | Κ                | M | N          | $\circ$ | $\overline{\phantom{a}}$ |
|                                                                                                    | Теплосчётчик             | Т-21 Компакт-80    |                        |                              | зав. № 08000043 |                                              |                                        |                                          |                      |                                 |                  |   |            |         |                          |
| 2.                                                                                                    | Дата инициализации:      |                    | 19.04.2002 16:59       |                              |                 |                                              |                                        |                                          |                      |                                 |                  |   |            |         |                          |
| Дата чтения показаний:                                                                                                    |                          |                    | 28.04.2003 12:11       |                              |                 |                                              |                                        |                                          |                      |                                 |                  |   |            |         |                          |
| 4                                                                                                    |                          |                    |                        |                              |                 |                                              |                                        |                                          |                      |                                 |                  |   |            |         |                          |
| 5                                                                                                    | Суточные архивные данные |                    |                        |                              |                 |                                              |                                        |                                          |                      |                                 |                  |   |            |         |                          |
| 6                                                                                                    | Дата                     | $Q, \Gamma \Box x$ | <b>Qнар, ГДж</b>       | G1, T                        | G1нар, т        | G2, T                                        | G2нар, т                               | T1, °C                                   | T2, °C               | T1-T2, °C                       | t, yac           |   |            |         |                          |
| 7                                                                                                    | 01.03.2003               | 12,7375            |                        | 3246,676 159,1808            |                 | 39976,41 154,373259                          |                                        | 37635,86 57,04557                        | 38,74495             | 18,30062                        | 24               |   |            |         |                          |
| 8                                                                                                    | 02.03.2003               | 12,8125            |                        | 3259,488 156,9877            |                 | 40133,39 152,344858                          | 37788,21 57,64241                      |                                          | 38,95003             | 18,69238                        | 24               |   |            |         |                          |
| 9                                                                                                    | 03.03.2003               | 14,9225            |                        | 3274.411 157,9693            |                 | 40291,36 153,333278                          |                                        | 37941,54 61,11149                        | 39,33577             | 21,77572                        | 24               |   |            |         |                          |
| 10                                                                                                    | 04.03.2003               | 13,855             |                        | 3288,266 156,9383            |                 | 40448,3 152,379735                           |                                        | 38093,92 58,17025                        | 37,84554             | 20,32471                        | 24               |   |            |         |                          |
| 11                                                                                                    | 05.03.2003               | 14.18              |                        | 3302.446 157.7054            |                 | 40606,01 153,086675                          |                                        | 38247.01 58.37972                        | 37,59603             | 20.78369                        | 24               |   |            |         |                          |
| 12                                                                                                    | 06.03.2003               | 13,2325            |                        | 3315,678 156,0012            |                 | 40762,01 151,521865                          | 38398,53                               | 56,8999                                  | 37,35547             | 19,54443                        | 24               |   |            |         |                          |
| 13                                                                                                    | 07.03.2003               | 11,815             |                        | 3327,493 143,3239            |                 | 40905, 33 139, 707588                        |                                        | 38538,24 54,33838                        | 35,16276             | 19,17562                        | $\overline{24}$  |   |            |         |                          |
| 14                                                                                                    | 08.03.2003               | 10,54              |                        | 3338,033 134,8726            |                 | 41040,21 131,835317                          |                                        | 38670,07 53,76253                        | 35,61865             | 18,14388                        | $\overline{24}$  |   |            |         |                          |
| 15                                                                                                    | 09.03.2003               | 10,8375            | 3348,871               | 136,7763                     |                 | 41176,98 133,669209                          |                                        | 38803,74 52,54378                        | 34,10156             | 18,44222                        | 24               |   |            |         |                          |
| 16                                                                                                    | 10.03.2003               | 10,395             |                        | 3359,266 130,1542            |                 | 41307 14 127 464037                          | 38931,21                               | 52,9458                                  | 34,25586             | 18,68994                        | 24               |   |            |         |                          |
| 17                                                                                                    | 11.03.2003               | 12,055             | 3371,321               | 137,4133                     |                 | 41444,55 134,214175                          |                                        | 39065,42 54,57634                        | 34,10775             | 20,46859                        | 24               |   |            |         |                          |
| 18                                                                                                    | 12.03.2003               | 12,565             |                        | 3383,886 142,2037            |                 | 41586,75 138,595208                          | 39204,01 56,05371                      |                                          | 35,51644             | 20,53727                        | 24               |   |            |         |                          |
| 19                                                                                                    | 13.03.2003               | 11,7675            |                        | 3395, 653 145, 7327          |                 | 41732,49 141,89655                           |                                        | 39345,91 54,96663                        | 36,30925             | 18,65739                        | 24               |   |            |         |                          |
| 20                                                                                                    | 14.03.2003               | 11.93              | 3407,583 147,829       |                              |                 | 41880,31 143,850011                          |                                        | 39489,76 54,51123                        | 35,87451             | 18.63672                        | 24               |   |            |         |                          |
| 21                                                                                                    | 15.03.2003               | 11,005             |                        | 3418,588 136,0057            |                 | 42016,32 132,795756                          |                                        | 39622,56 55,04639                        | 36,2513              | 18,79509                        | $\overline{24}$  |   |            |         |                          |
| 22                                                                                                    | 16.03.2003               | 10,995             |                        | 3429,583 137,6589            |                 | 42153,98 134,33121                           | 39756,89                               | 55,479                                   | 36,87809             | 18,60091                        | 24               |   |            |         |                          |
| 23                                                                                                    | 17.03.2003               | 12,405             |                        | 3441,988 148,7174            |                 | 42302,7 144,682552                           | 39901,57 54,75537                      |                                          | 35,45508             | 19,30029                        | 24               |   |            |         |                          |
| 24                                                                                                    | 18.03.2003               | 11,62              | 3453,608 147,473       |                              |                 | 42450,17 143,497958                          |                                        | 40045,07 53,91113                        | 35,75879             | 18,15234                        | $\overline{24}$  |   |            |         |                          |
| 25                                                                                                    | 19.03.2003               | 10,755             |                        | 3464, 363 137, 3445          |                 | 42587,51 134,053909                          |                                        | 40179,12 53,08789                        | 34,88444             | 18,20345<br>17,16569            | 23,93333         |   |            |         |                          |
| 26                                                                                                    | 20.03.2003<br>21.03.2003 | 11,1325<br>11,755  | 3487,251               | 3475,496 149,2356            |                 | 42736,75 145,147881                          |                                        | 40324, 27 53, 43034<br>40467,84 52,87272 | 36,26465<br>34,41374 | 18,45898                        | 24<br>24         |   |            |         |                          |
| 27<br>28                                                                                                    | 22.03.2003               | 14,5025            |                        | 147,489<br>3501,753 152,1049 |                 | 42884,24 143,566241<br>43036, 34 147, 797739 | 40615,63                               | 61,9572                                  | 39,94922             | 22,00798                        | 24               |   |            |         |                          |
| 29                                                                                                    | 23.03.2003               | 12.9125            |                        | 3514, 666 146, 4199          |                 | 43182,76 142,449043                          |                                        | 40758,08 58,70134                        | 38,37028             | 20,33105                        | 24               |   |            |         |                          |
| 30                                                                                                    | 24.03.2003               | 11,9925            |                        | 3526,658 143,0574            |                 | 43325, 82 139, 397013                        |                                        | 40897,48 53,94043                        | 34,42985             | 19,51058                        | 24               |   |            |         |                          |
| 31                                                                                                    | 25.03.2003               | 10.7175            |                        | 3537, 376 137, 2489          |                 | 43463,07 133,993656                          |                                        | 41031,47 52,11019                        | 33,903               | 18,20719                        | $\overline{24}$  |   |            |         |                          |
| 32                                                                                                    | 26.03.2003               | 10,8425            |                        | 3548,218 134,2891            |                 | 43597, 36 131, 335768                        |                                        | 41162,81 50,35433                        | 31,44645             | 18,90788                        | 24               |   |            |         |                          |
| 33                                                                                                    | 27.03.2003               | 10,7               | 3558,918 138,934       |                              |                 | 43736,29 135,502248                          | 41298,31 52,09017                      |                                          | 34,25765             | 17,83252                        | 24               |   |            |         |                          |
| 34                                                                                                    | 28.03.2003               | 10,895             |                        | 3569,813 142,3723            |                 | 43878,66 138,666956                          | 41436,98 51,72624                      |                                          | 33,96794             | 17,7583                         | 24               |   |            |         |                          |
|                                                                                                    |                          |                    |                        |                              |                 |                                              |                                        | $1177277$ $T$ $T$ $T$ $T$ $T$            |                      | $\gamma$ and $\alpha$ is $\eta$ | $\neg x$         |   |            |         |                          |
| $\overline{u}$ $\rightarrow$ $\overline{v}$ $\sqrt{20000}$ $\rightarrow$ $\frac{0.227}{0.237}$ $\rightarrow$ $\frac{200}{0.21}$ $\rightarrow$ $\frac{1}{0.21}$ $\rightarrow$ $\frac{1}{0.21}$ $\rightarrow$ $\frac{20000}{0.21}$<br>ΣΙΓ |                          |                    |                        |                              |                 |                                              |                                        |                                          |                      |                                 |                  |   |            |         |                          |
| Готово                                                                                                    |                          |                    |                        |                              |                 |                                              |                                        |                                          |                      |                                 |                  |   | <b>NUM</b> |         |                          |

**Рис. 5.6 Вывод протокола отчёта в Microsoft Excel.** 

5.5.1. Добавление, изменение, удаление форм отчёта Excel.

Для того чтобы добавить форму отчёта Excel в программу нажмите кнопку **Добавить**. На экране появится диалоговое окно выбора формы отчёта Excel (Рис. 5.7).

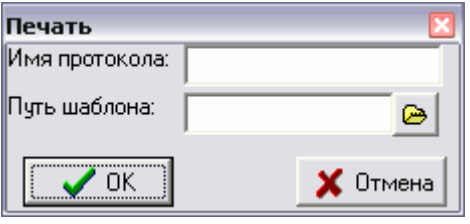

**Рис. 5.7 Диалоговое окно Печать.** 

В поле ввода **Путь шаблона,** с помощью кнопки расположенной справа, выберите файл формы Excel с расширением .xls (Рис. 5.8). В поле ввода **Имя протокола** введите наименование формы отчёта Excel, которое будет отображаться в поле **Шаблон** окна **Печать отчёта** После нажатия кнопки **OK** протокол попадает в список форм отчёта Excel.

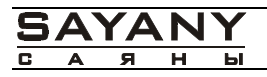

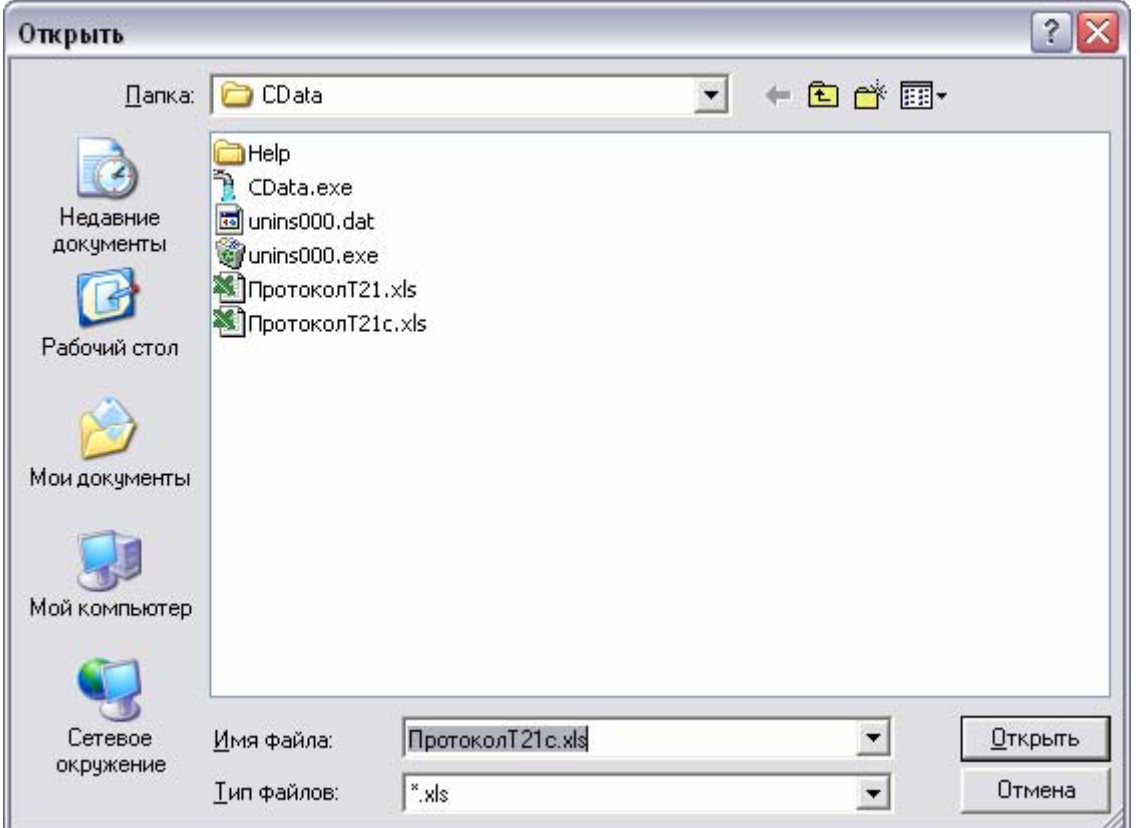

**Рис. 5.8 Диалоговое окно Открыть.** 

Для изменения наименования или файла формы отчёта Excel нажмите кнопку **Изменить.**  На экране появится диалоговое окно изменения формы отчёта Excel (Рис. 5.7). В поле ввода **Путь шаблона,** с помощью кнопки расположенной справа, вы можете изменить файл формы Excel с расширением .xls. В поле ввода **Имя протокола** вы можете изменить наименование формы отчёта Excel, которое будет отображаться в поле **Шаблон** окна **Печать отчёта.** После нажатия кнопки **OK** устанавливается новое имя протокола и путь к шаблону формы Excel.

Для удаления формы отчёта Excel нажмите кнопку **Удалить**. Выбранная форма отчёта Excel будет удалена из списка.

## *6. Создание шаблонов Microsoft Excel*

Запустите программу Microsoft Excel. С программой поставляется файл шаблона Report.xls, который служит наглядным примером для создания шаблонов. Вы можете изменить уже существующий шаблон, открыв его или создать новый. На Рис. 6.1 показан пример шаблона.

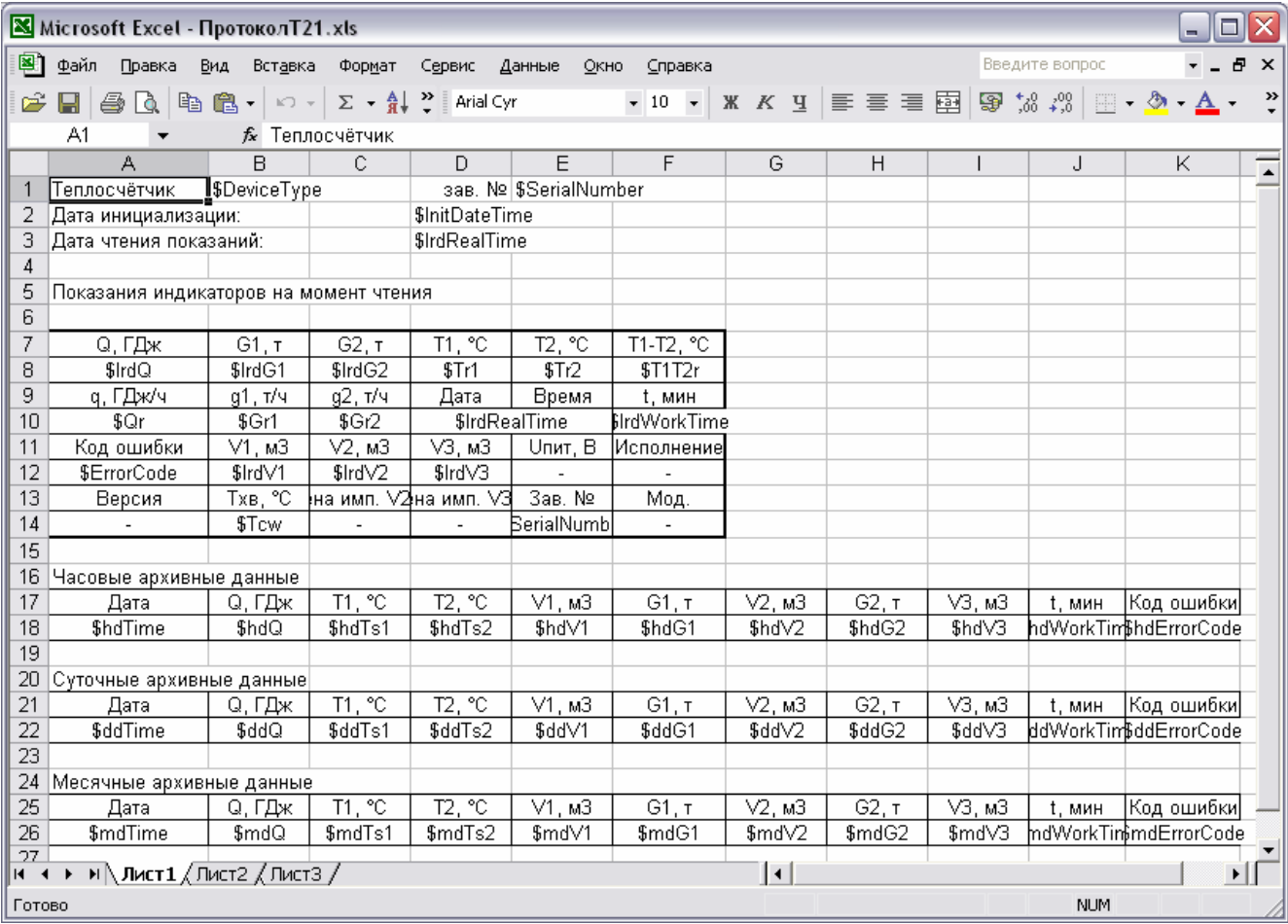

#### **Рис. 6.1 Шаблон Microsoft Excel.**

В ячейки, значения в которых начинаются с символа \$, программа будет вставлять свои значения. Создайте свой шаблон или измените существующий и добавьте его в программу (см. п. 5.4.1.). Ниже приведён список параметров с описаниями, с которыми работает программа:

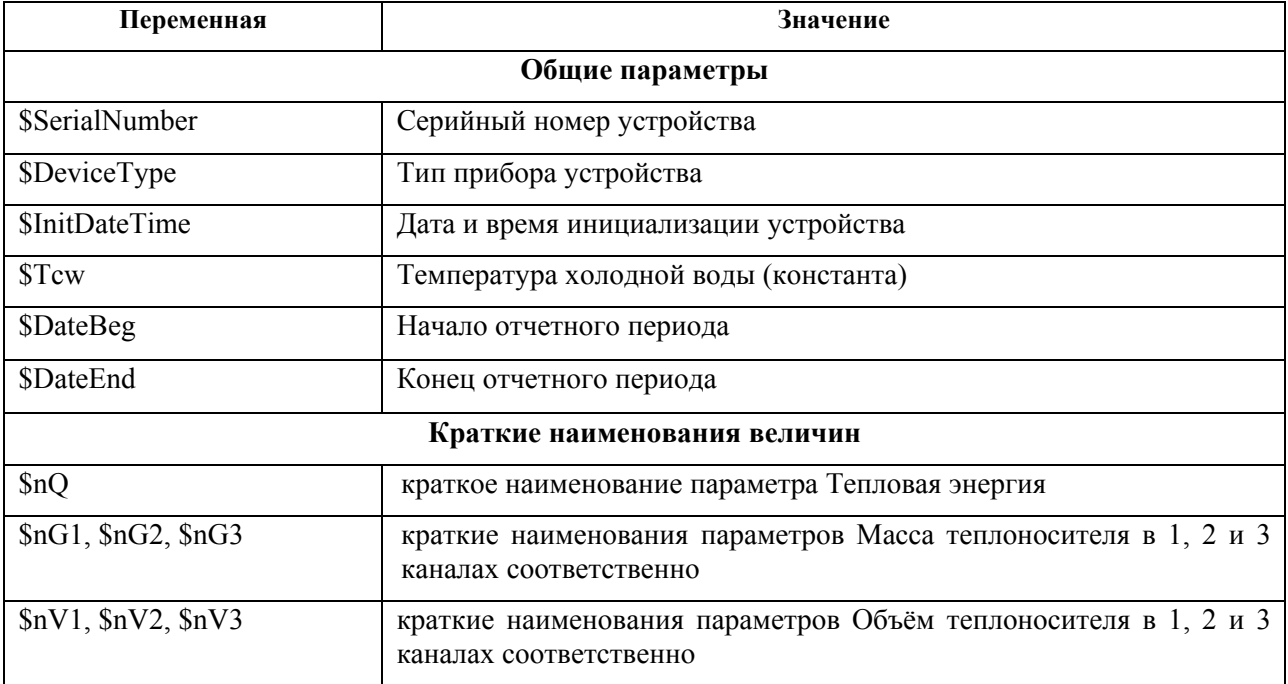

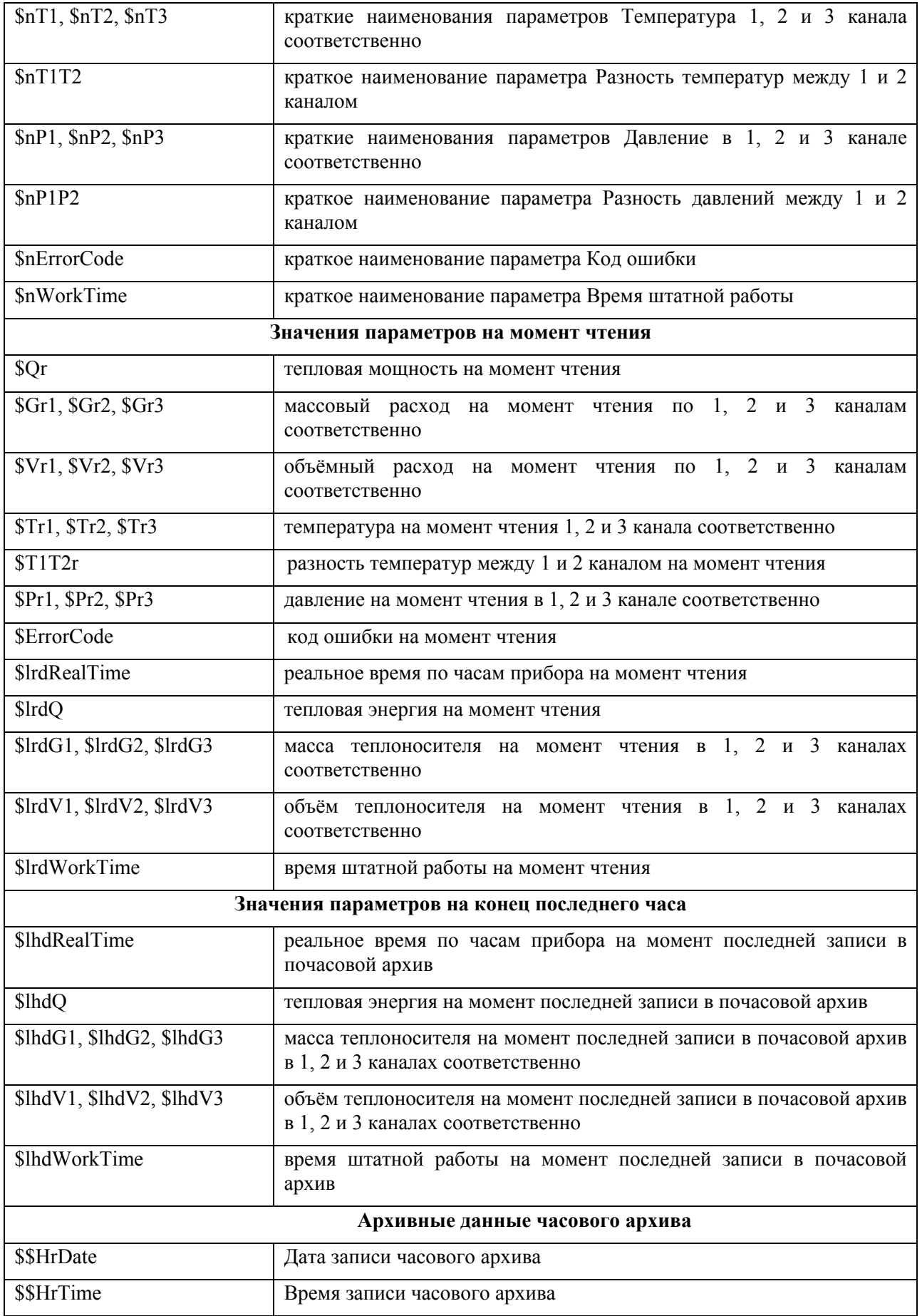

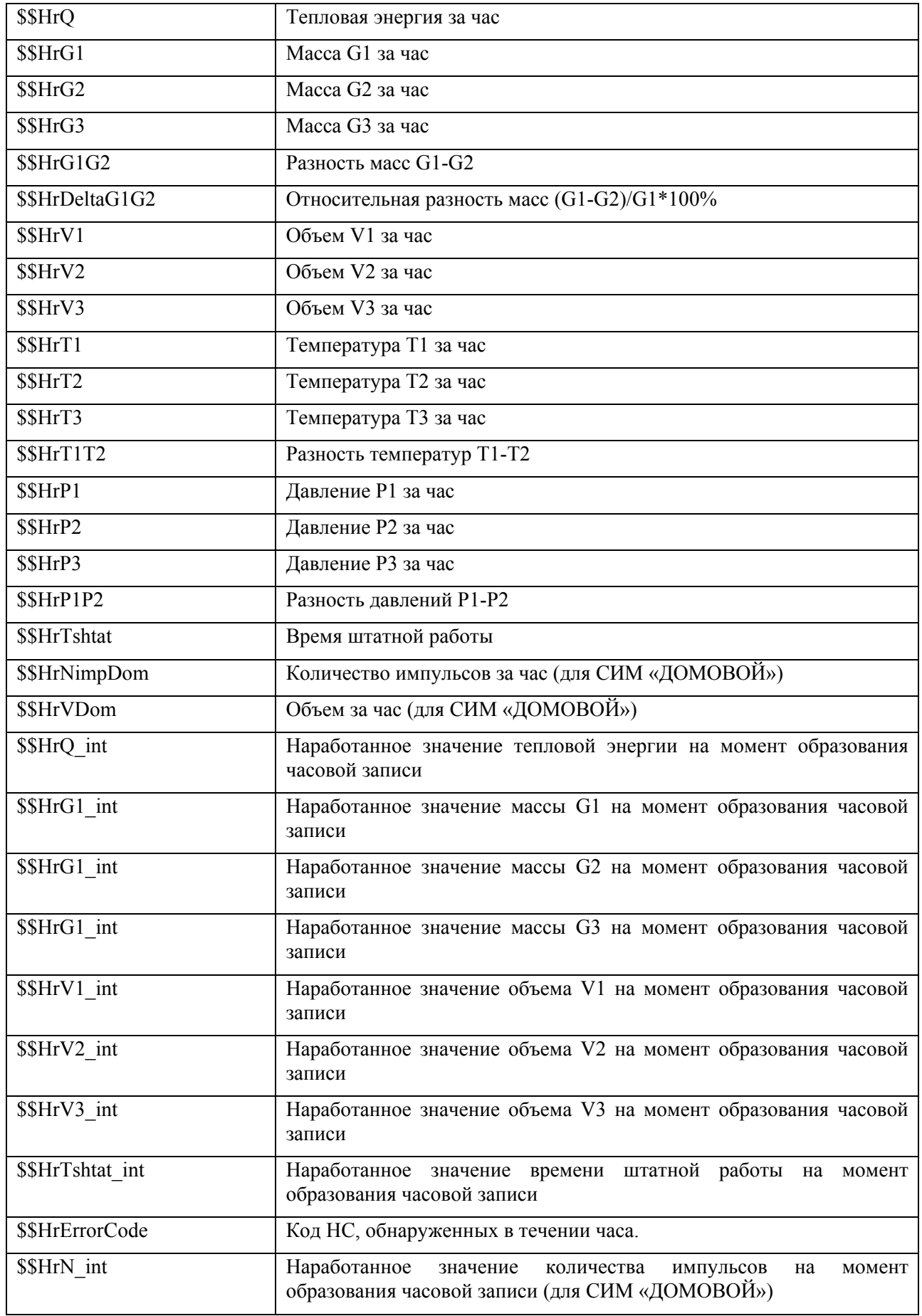

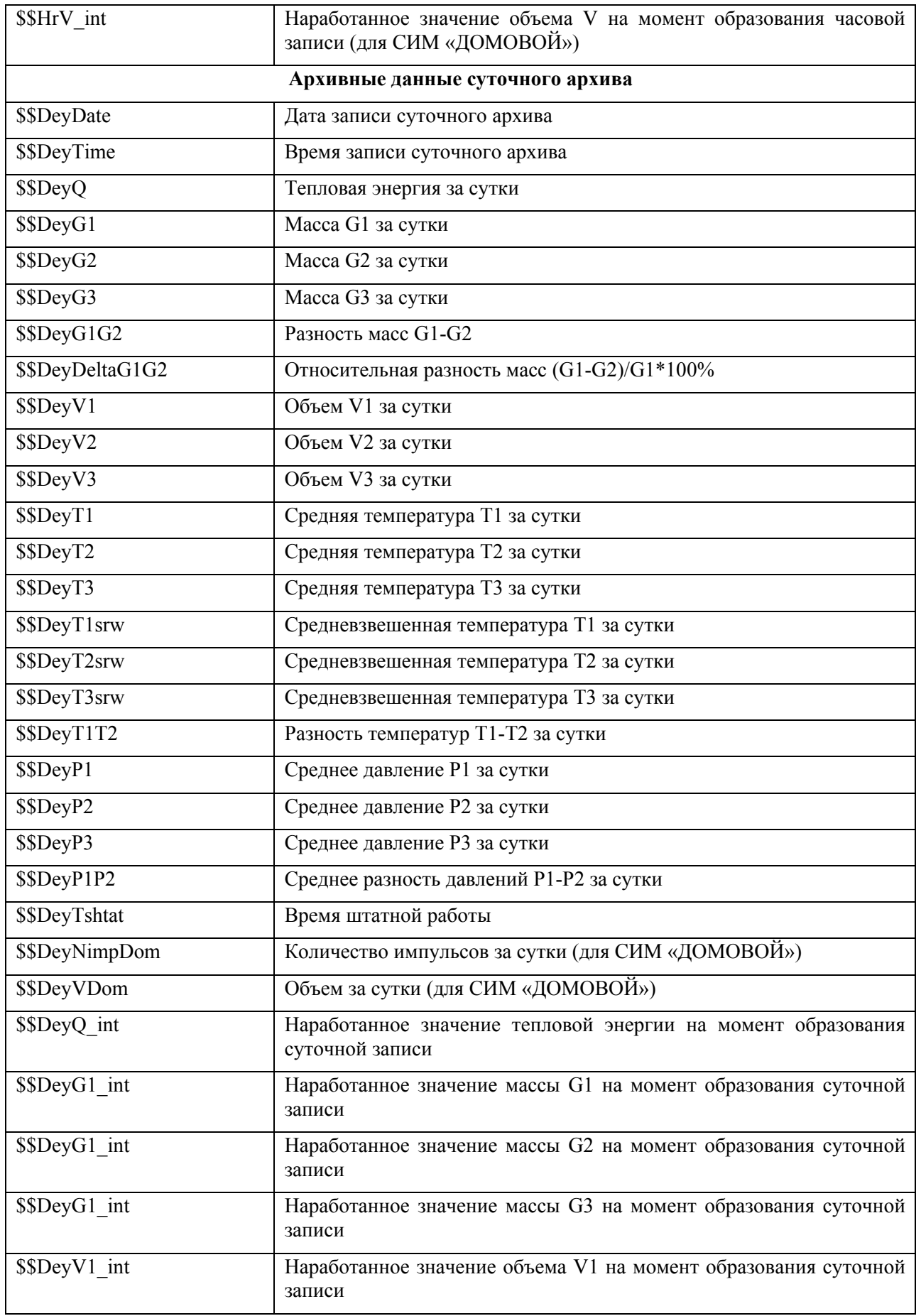

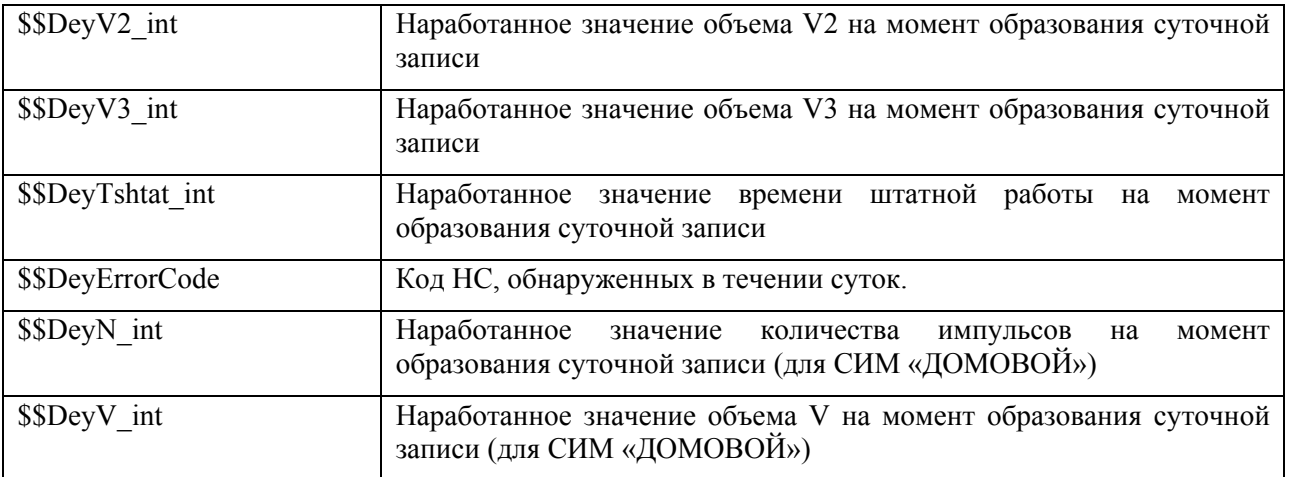

## *7. Контакты*

Пожелания и предложения по работе программного обеспечения ЗАО «ИВК-Саяны» направляйте на root@sayany.ru

Новые версии программного обеспечения ЗАО «ИВК-Саяны» доступны в сети Internet по адресу http://www.sayany.ru.